**ّ بخش اول**

**راهنمای كاربرد نرمافزار طراحی پارچه**

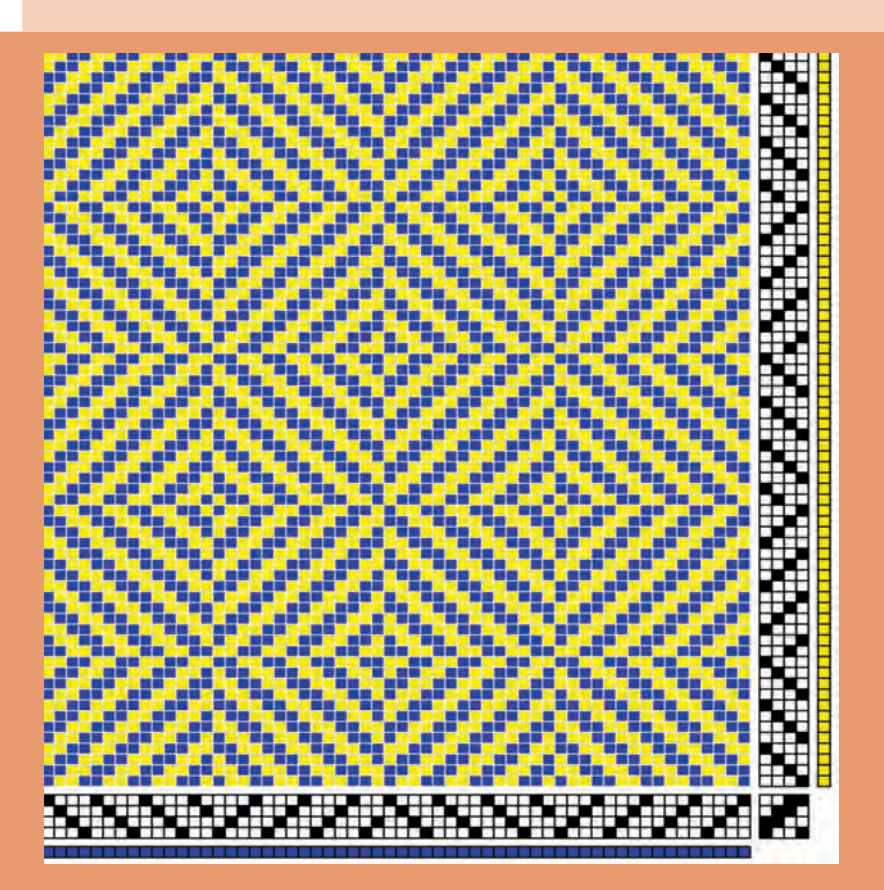

**آموزش نرمافزار طراحی بافت پارچه**

#### **مقدمه**

صنعت نساجی نیز، همگام با دیگر صنایع، از رایانهها استفاده كرده است. استفاده از رایانهها عالوهبر ریسندگی، بافندگی، رنگرزی، تكمیل و چاپ، در زمینه طراحی بافت پارچه نیز، كاربرد وسیعی پیدا كرده است.

مشاهده كردیم كه در طراحی پارچه، بر روی كاغذ طراحی، نقشها بهوجود میآوردیم و سپس با گسترش طرح و تعیین وردها و نقشه ضربه و رنگ بندی تار و پود بر روی كاغذ طراحی، الگوی نهایی بافت را به گروه بافت پارچه میدهیم. آنها با استفاده از این الگو، با كنار هم قرار دادن نخهای تار مطابق خواسته ما، عمل نخكشی را انجام میدهند. برای آغاز بافت پارچه باید نقشه ضربه را نیز به ماشین بافندگی داد. این كار با توجه به نوع ماشین بافندگی انجام میشود. این نرمافزار قادر است عملیات ترسیم نقشهها، نقشه ضربه و رنگبندی را آسانتر کند.

# **نصب نرمافزار**

ابتدا لوح فشرده حاوی برنامه را در دستگاه قرار دهید و سپس به كمك ابزار كپی كردن، برنامه را در یك درایو رایانه ذخیره نمایید. درصورتیكه نرمافزار قفل شده باشد ابتدا كد مورد نظر را پیدا كنید و هرگاه از شما درخواست شد آن را وارد كنید. این نرمافزار با كد textilegroup قفل شده است. پس از باز شدن، گزینههایی را مشاهده می كنید. بر روی setup.exe كلیك كنید تا نرمافزار نصب شود. پس از اتمام عملیات نصب، آیكون برنامه در همان درایو كه برنامه را كپی كردهاید ایجاد میشود. درصورتیكه آیكون را پیدا نكردید كلمه design weave را جستوجو كنید و سپس با كلیك راست دكمه shortcut create را انتخاب كنید تا میانبر برنامه در صفحه رایانه ایجاد شود. برای ایجاد میانبر، از مسیر start/all program/weave design نیز می توانید استفاده كنید. با كلیک راست، میانبری ایجاد كنید تا بتوانید نرمافزار را از صفحه آغازین (start) باز كنید.

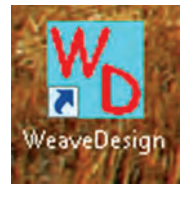

**میانبر برنامه design weave در صفحه آغازین رایانه desktop**

**صفحه آغازین برنامه طراحی پارچه** ابتدا بر روی آیكون برنامه كلیك كنید تا برنامه باز شود. اولین صفحهای كه نرمافزار آن را نشان میدهد را در شكل 1 مشاهده می کنید. **بخش اول: راهنمای كاربرد نرمافزار طراحی پارچه**

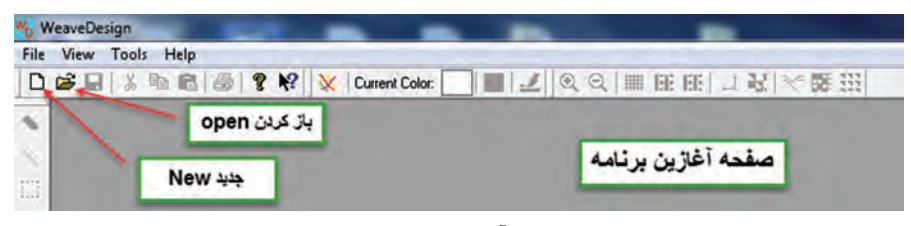

**شكل 1ـ صفحه آغازین برنامه طراحی پارچه**

در این صفحه دو گزینه جدید new و بازكردن open وجود دارد كه از اهمیت زیادی برخوردار است. بقیه دكمهها فعلاً غیرفعال هستند. عملكرد این دو دكمه عبارتاند از: الف) new جدید: ترسیم نقشه بافت جدید. با این گزینه صفحهای باز می شود كه باید مشخصات بافت مورد نظر را در آن قرار دهید. ب) open بازكردن: این دكمه مربوط به مواقعی است كه قبلاً نقشه بافتی را طراحی، نامگذاری و ذخیره كرده باشید. و حاال میخواهید بر روی آن تغییراتی را

ایجاد كنید. با وارد كردن نام نقشه و یا انتخاب آن از روی فرمی كه نرمافزار به شما نشان میدهد. نقشههای قبلی دوباره باز میشود.

## **ایجاد یك نقشه جدید**

با باز شدن برنامه روی گزینه new و یا عالمت صفحه جدید كلیك كنید و سپس گزینه single hamess را از اولین كادر محاورهای انتخاب كنید. شكل ۲ كادر بازشده را نشان میدهد. نحوه ترسیم در گزینه h, double hamess را در دورههای باالتر خواهید آموخت.

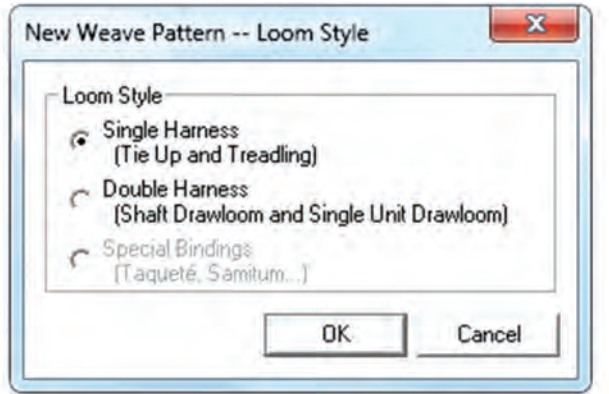

**شكل 2ـ كادر انتخاب نوع ترسیم**

دكمه ok را بزنید. در این حالت كادر محاوره جدیدی باز میشود كه سؤاالت مهمی درباره طراحی بافت پارچه از شما میپرسد، كه باید به آنها پاسخ دهید.

در این كادر باید به سؤاالت زیر پاسخ دهید. ـ تعداد ورد shaft و تعداد ریپیت پود treadle( تعداد تار و پود در ریپیت طرح پایه( ـ تعداد كل تارها و تعداد كل پودهای پارچه ـ تراكم بافت dencity fabric تار warp و پود weft( واحد تراکم بافت تعداد نخ در سانتیمتر/ اینچ / دسیمتر( ـ رنگ تار و پود ـ انتخاب نوع عملكرد نرمافزار در شکل ٣ گزینههای شروع نرمافزار را مشاهده می کنید.

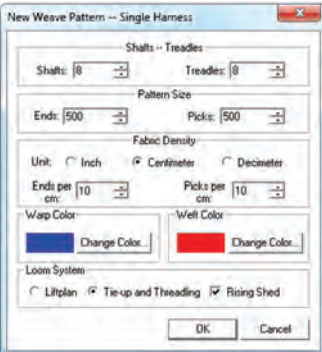

**شكل 3ـ كادر گزینه شروع نرمافزار**

با انتخاب عوامل باال و زدن دكمه ok صفحهای باز میشود. این شامل اجزای كلی نرمافزار میباشد.این صفحه را در شكل ٤ مشاهده می کنید.

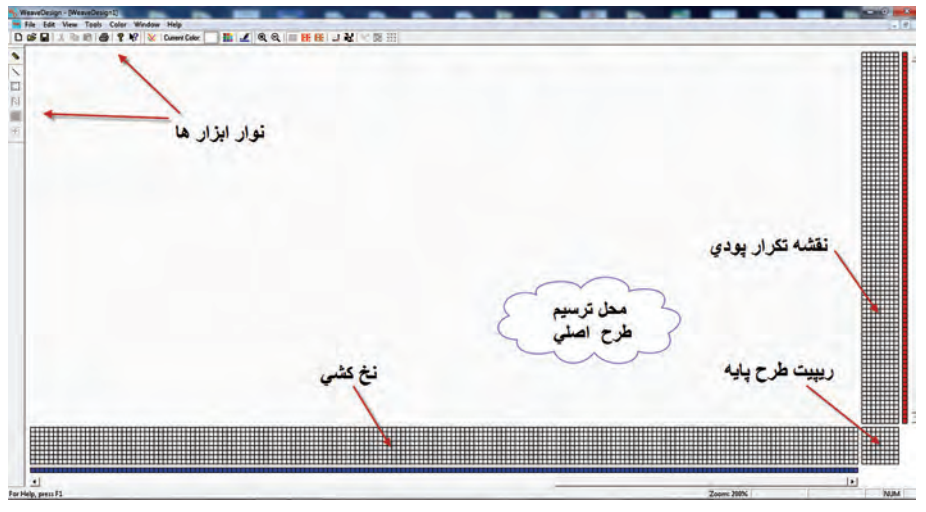

**شكل4ـ نمای كلی صفحه شروع در نرمافزار**

همانطور كه در شكل میبینید صفحه نمایش به چند قسمت تقسیم میشود كه بر روی شكل 4 نام هركدام نوشته شده است. در پایین صفحه نرمافزار نوشتهها و اعدادی را مشاهده می کنید. این اعداد با حرکت نشانگر در ناحیه ریپیت طرح، نقشه تكرار پودی و نخكشی ظاهر میشود. نمونهای از این اعداد را هنگامی كه موس را روی این سه قسمت حركت میدهیم مشاهده می کنید. بهتر است یك تمرین خاص برای این كار در نظر بگیرید تا هنرجو كامال به نامها و اعداد این قسمت تسلط یابد. شکل ٥ شمارهگذاری تار و پود.

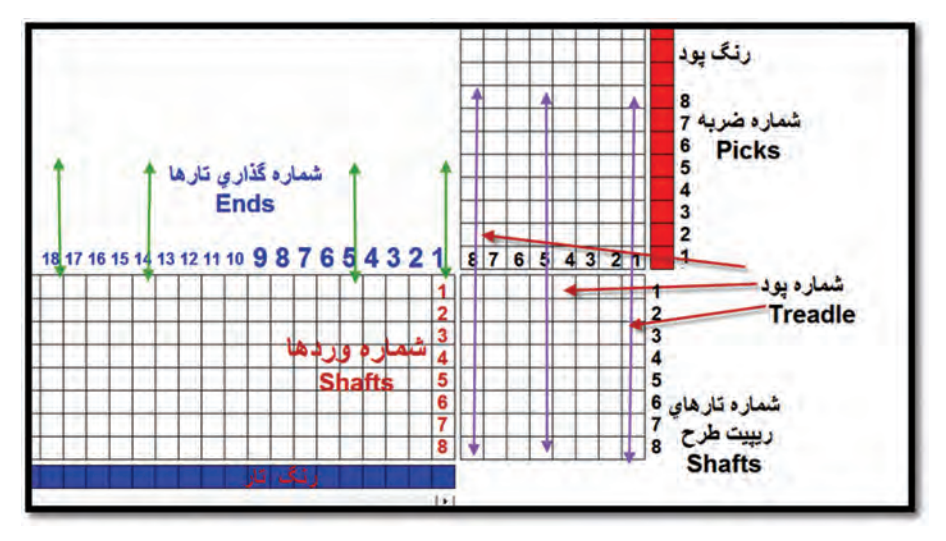

**شكل5 ـ شمارهگذاری تار و پود در صفحه شروع نرمافزار** 

وقتی نشانگر نرمافزار را روی جدولها حركت دهید. در پایین سمت راست نمایشگر نوشتهها و اعدادی را مشاهده می کنید. ابتدا مفاهیم این عالمتها و اعداد را توضیح می دهیم.

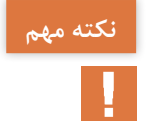

**همانطور ً كه قبال دیدیم تارها را بهصورت عمودی و پودها را بهصورت افقی رسم می کنیم ولی در مورد نرمافزار فقط در قسمت ریپیت طرح این كار برعكس انجام میشود. یعنی تارها بهصورت افقی و پودها بهصورت عمودی خواهد بود ولی در بخشهای دیگر نرمافزار، تارها بهصورت عمودی و پودها بهصورت افقی ترسیم میگردد.** **تفاوت پود** Treadle **و ضربه** Pick **در این است که ضربهها )**Picks **)به ترتیب از شماره ١ الی آخر انجام میشود و با هر ضربه یک پود بافته میشود. در هر ضربه یکی از پودها )**Treadle **)که با شماره ١و٢و ٣و**... **بافته میشود. خانه پرشده روی ضربه موردنظر، شماره پود بافته شده در همان ضربه میباشد. نکته مهم**

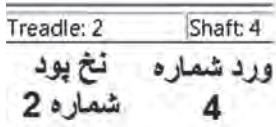

وقتی علامت روی ریپیت طرح (جدول گوشه سمت راست ـ پایین) حركت كند این نوشته را مشاهده می کنید و در این حالت شماره ورد مورد نظر و شماره نخ پود را نشان میدهد. و معنی آن این است كه در ریپیت طرح این نرمافزار سطرهای جدول مربوط به تارها (كه به وردها وصل می شود) و ستون های جدول مربوط پودها است.

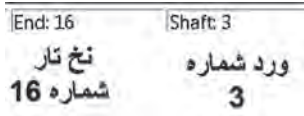

وقتی عالمت نرمافزار روی جدول پایین )جدول وردها و تارها( حركت كند جدول نخ کشی این نوشته مشاهده میشود. و معنی آن این است كه نخ تار شماره 16 به ورد شماره 3 متصل شده است.

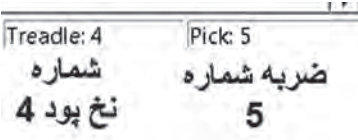

وقتی علامت روی جدول عمودی سمت راست (نقشه تكرار پودی) حركت كند این نوشته ظاهر میشود. و معنی آن این است كه در ضربه پنجم وضعیت تارها باید مطابق نخ پود شماره 4 باشد. برای تمرین میتوان به دو روش عمل كرد. **روش اول:** موس را روی جدول حركت دهید و از هنرجو بخواهید تا شمارهها را بخواند. در شكل نحوه این كار را میبینید با حرکت دادن موس روی هرکدام از جدولها اعداد و نوشته متفاوتی دیده میشود. هنرجو باید به اعداد و مفاهیم هر کدام از جدول ها تسلط یابد. نمونهای از این تمرین ها را در شکل ۶ مشاهده می کنید.

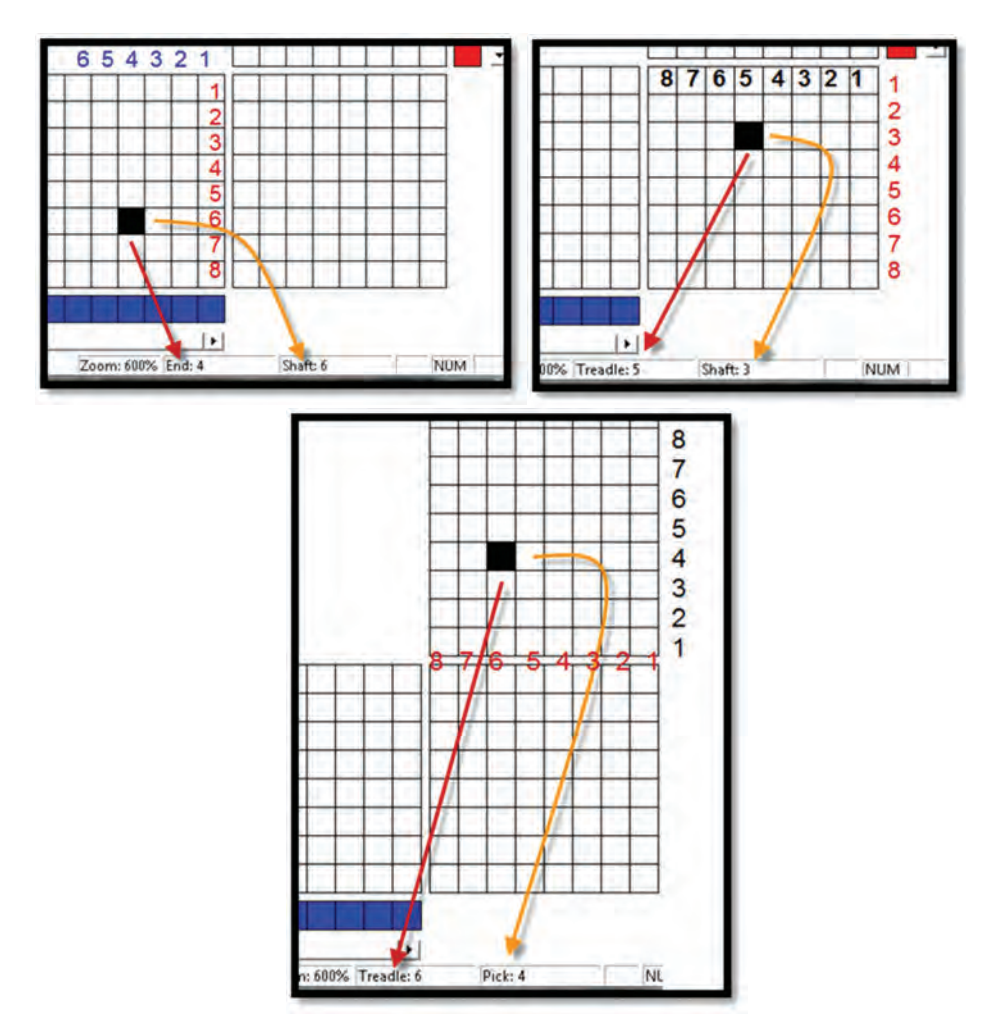

**شكل 6 ـ اجزای سهگانه نمایشگر با توجه به محل موس**

**روش دوم:** اعدادی را بهصورت جدول زیر به هنرجو نشان دهید تا هنرجو موس را روی آن قرار دهد. در واقع این روش عكس روش اول است و شما باید اعدادی را بیان كنید و هنرجو به كمك موس، پاسخ شما را بدهد.

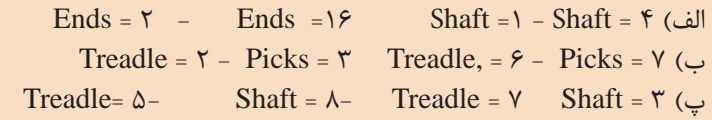

**روش ایجاد طرح در نرمافزار طراحی پارچه** بهطور كلی نرمافزارهای طراحی دارای روش كاربرد خاصی هستند و ما باید آنچه را تاكنون در مورد طراحی فراگرفتهایم را در قالب نرمافزار انجام دهیم و به مرور، كاربرد این نرمافزار و تواناییهای آن را فرا گیریم. با توجه به اینكه هنرآموزان با این نرمافزار آشنایی ندارند در مورد این نرمافزار توضیحات الزم و كافی را ارائه می کنیم. توجه فرمایید که تدریس این نرمافزار، زمانی ارزش دارد که ابتدا درس طراحی پارچه بهخوبی آموزش داده شود و سپس به کمک این نرمافزار ترسیمها آسانتر انجام گیرد.

در قسمت نرمافزار properties / tools را میزنیم و در جدول باز شده مقادیر زیر مطابق شکل 7 انتخاب می کنیم.

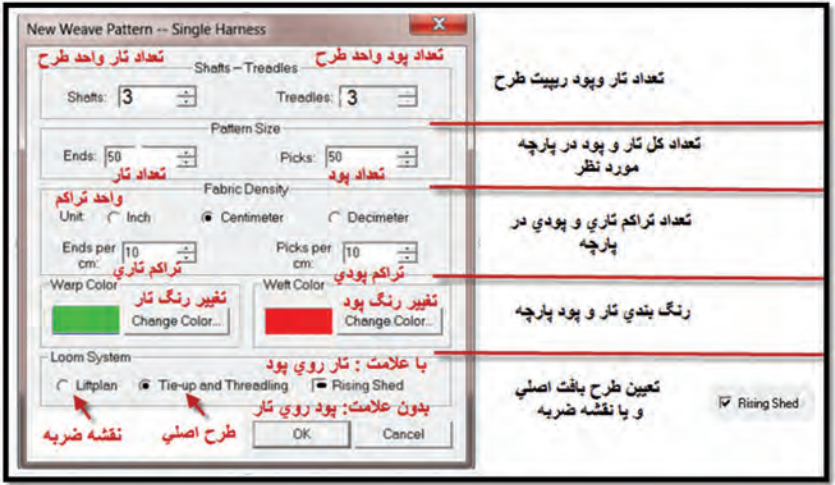

**شكل7ـ نمایش تنظیمات اولیه نرمافزار**

در مورد تنظیمات اوّلیه به این نكات توجه كنید. **1** در قسمت اول كادر تنظیمات، اندازه تار و پود ریپیت طرح را وارد كنید. **2** قسمت دوم كادر تنظیمات مربوط به تعداد كل تارهای روی اسنو بافندگی و كل پودهایی است كه قرار است ببافیم. توجه كنید كه این قسمت وقتی الزامی میشود كه بخواهید طرحهای بزرگی مثل یك پتو را با دستگاه بافندگی ژاكارد ببافید. **3** قسمت سوم كادر تنظیمات مربوط به تراكم تاروپود در پارچه است. این نرمافزار دارای خطكش Ruller است كه در صورت فعال بودن میتوانید نمای واقعی ابعاد تاروپود پارچه را ببینید. **4** در قسمت چهارم كادر رنگ تاروپود را تنظیم می کنید. **5** در قسمت پنجم سه گزینه وجود دارد كه از سمت چپ اولی Littplan برای

نقشه ضربه (حركت وردها) و گزینه وسطی Tie-up and Treadling مربوط به طرح اصلی بافت پارچه شامل نخكشی و ترتیب قرارگیری پودها میباشد. در هر لحظه فقط یكی از این گزینهها قابل اجرا است. گزینه سمت راست Shed Rising مربوط به قرارداد پركردن نقاط صفحه طراحی است. اگر این گزینه را عالمت بزنید به این معنی است كه هرگاه تار روی پود قرار گیرد آن نقطه سیاه میشود و اگر برعكس این گزینه بدون عالمت باشد، هرگاه پود روی تار قرار گیرد، آن نقطه را سیاه می کنیم. با توجه به نوع آموزشی كه در این كتاب ارائه شده است، همواره این گزینه را عالمت بزنید. تسلط بر روی این نرمافزار عالوه بر اطالعات كافی از اصول طراحی پارچه، به تسلط در بهكارگیری از این دكمهها نیز مرتبط میباشد. بنابراین بارها و بارها بر روی

طرحهای مختلف روی نرمافزار كار كنید و در آن تغییراتی ایجاد كنید تا اثرات آن را ببینید. در شكل 8 نوار ابزار مربوط به نرمافزار و معانی دكمهها را مشاهده می کنید.

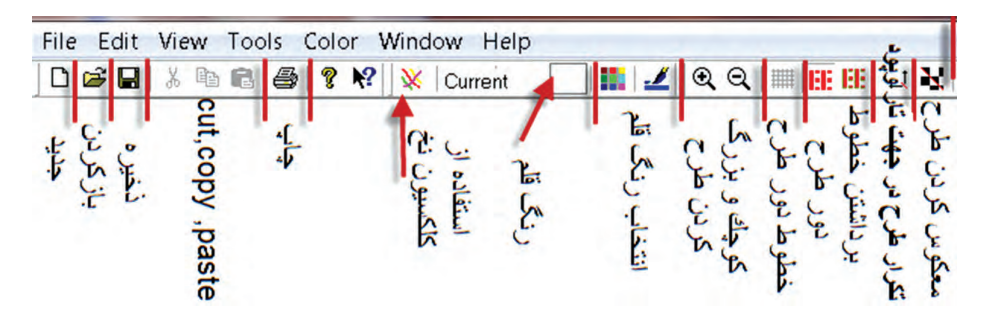

**شكل 8ـ تصویر دكمههای باالی صفحه طراحی**

پس از آنكه دكمه new را انتخاب كردیم ممكن است در این حالت شما نتوانید مقدار عددهای shafts و یا Tredles را تغییر دهید در این صورت كافی است از منوی Tools گزینه Properties را انتخاب كنید. در این حالت كادر محاورهای شبیه قبل باز میشود ولی مقادیر Treadless , Shafts را میتوان انتخاب كرد. 1 را اجرا كنیم. **)**Z\_\_\_\_ T**)** برای مثال میخواهیم طرح سرژه )1 و 2( صعودی 2 در ابتدا هر دو عدد را روی 3 قرار میدهیم و با انتخاب رنگ و تراكم تار و پود ok، را میزنیم. تا فضای اصلی نرمافزار باز شود. در این حالت چپكلیك خانه را پر می کند و راستكلیك خانه را خالی می کند. )شكل 9(

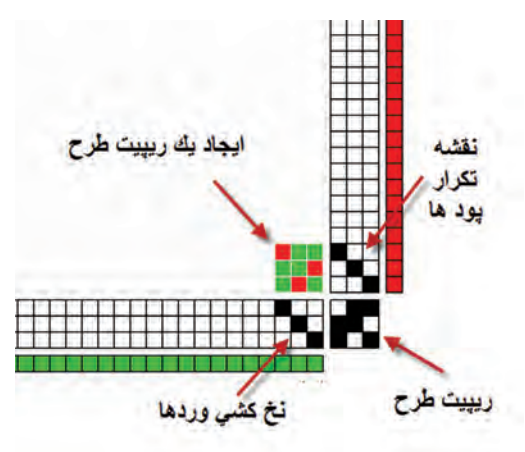

**شكل 9ـ تصویر نمایش داده شده توسط نرمافزار**

در این حالت فقط یك ریپیت طرح رسم میشود. برای اینكه بتوانید طرح را وسیعتر رسم كنید باید از گزینه Repeat استفاده نمود. بر روی نوار ابزار گزینه تكرار وجود دارد ولی در بازشوی Repeat/ Edit نیز میتوان همین كار را انجام داد. پس از مشاهده این طرح گزینه ریپیت را فعال كنید و آن را مطابق زیر تنظیم كنید. و در نهایت گزینه OK را بزنید. )شكل 10(

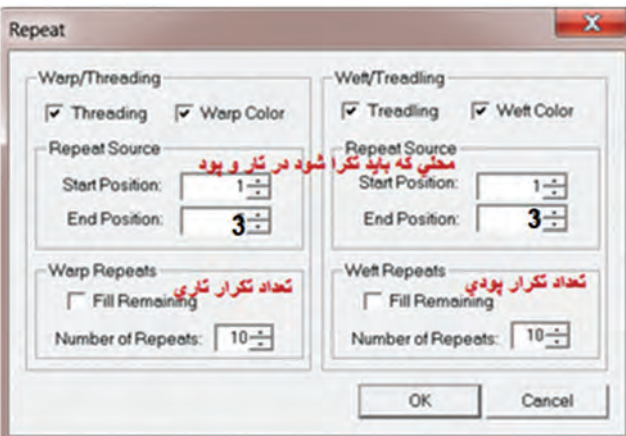

**شكل 10ـ كادر تنظیمات Repeat**

**در صورتیكه منوی ریپیت را باز كنید و سپس بدون تغییری روی** ok **كلیك كنید نرمافزار بهطور اتوماتیك طرح انتخابی شما را در كل صفحه میگستراند و یا به عبارتی در همه صفحه تكرار می کند.**

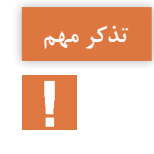

پس از آنكه ok را زدید طرح شكل 11 هویدا میشود كه گسترده ریپیت طرح است و براساس سه فاكتور بهوجود آمده است. كه عبارتاند از: ریپیت طرح، نخكشی و نحوه تكرار پودها. شما میتوانید با تغییر در هریك از فاكتورهای باال طرحهای جدیدی را بهوجود آورید.

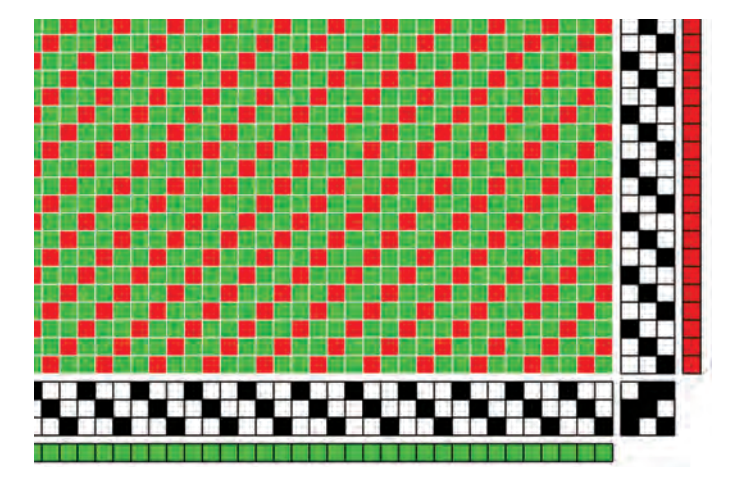

 **شكل 11ـ نمای جدولی طرح**

با زدن دكمه برداشتن خطوط دور طرح شكل سمت چپ بهوجود میآید. در این شكل تار و پود به راحتی قابل شناسایی میباشد. در این حالت تارها و پودهایی كه رو یا زیر باشند كاملاً مشخص و پیوسته میباشند. (شكل ۱۲)

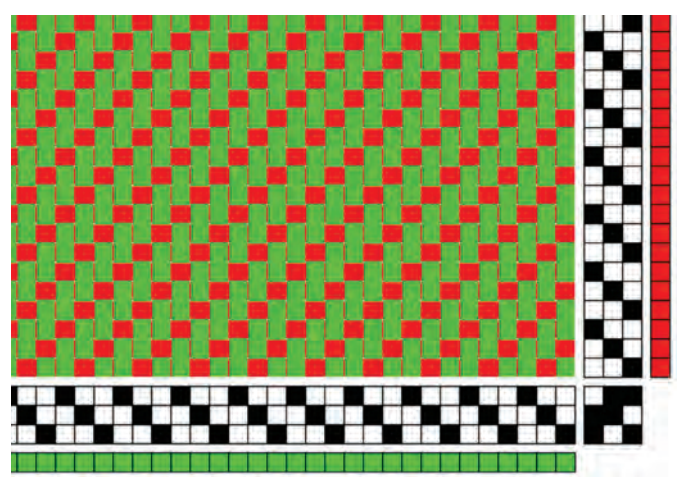

**شكل 12ـ نمای نخ نما تاری و پودی )برداشتن خطوط دور طرح(** 

**بزرگنمایی طرح** از گزینههای بزرگنمایی نیز برای بزرگتر شدن ابعاد خانهها استفاده كنید. زمانیكه نقشه ریز باشد، عالمت زدن نقاط بسیار سخت میشود ولی به كمك این گزینه طرح را بزرگتر می کنیم و در نتیجه عالمت زدن طرح آسان میشود. این گزینه كه بهصورت ذره بین - و + دیده میشود. و روی نوار ابزار افقی وجود دارد. یا زدن هر بار دكمه، طرح بزرگتر و یا كوچكتر میشود. از بزرگ كردن طرح برای كار روی نخكشی و نقشه تكرار پودی و ریپیت طرح پایه و برش و كپی و جایگذاری و با کوچک نمایی برای دیدن کل طرح استفاده میشود. **جابهجایی قسمت قابل مشاهده طرح** 

وقتی طرح بزرگ باشد، دیدن همه طرح در یك صفحه و ایجاد تغییرات بر روی آن امكانپذیر نیست. زمانی كه طرح را بزرگ می کنیم دو گزینه كشویی در پایین و سمت راست طرح بهوجود میآید كه میتوانید با حركت دادن موس روی آن طرح را جابهجا كنید. این كار وقتی بسیار مفید است كه بخواهید نخكشی و نقشه تكرار پودی را تغییر دهید همانطور كه در شكل13 میبینید خانه بسیار ریز شده و امكان كار كردن وجود ندارد.

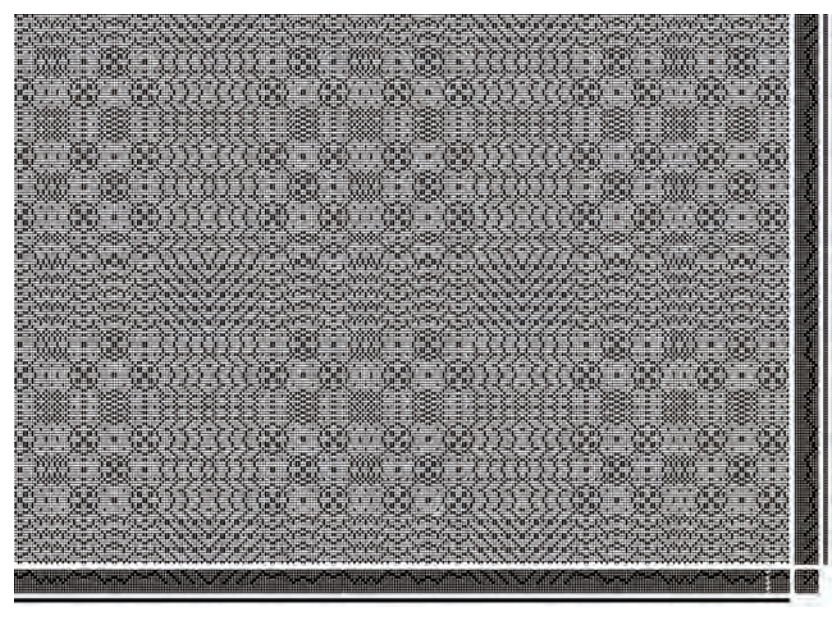

**شكل 13ـ طرح با خانههای ریز**

برای این كار ابتدا به كمك دكمههای ذره بین - و + تصویر را بزرگ می کنیم و حاال به كمك دو نوار لغزنده، طرح را آنقدر جابهجا می کنیم تا همان قسمت روی

صفحه پدیدار شود. طبیعی است كه از عالمت ذرهبین - برای كوچكتر كردن طرح و از عالمت ذرهبین + برای بزرگنمایی طرح استفاده میشود. )شكل 14(

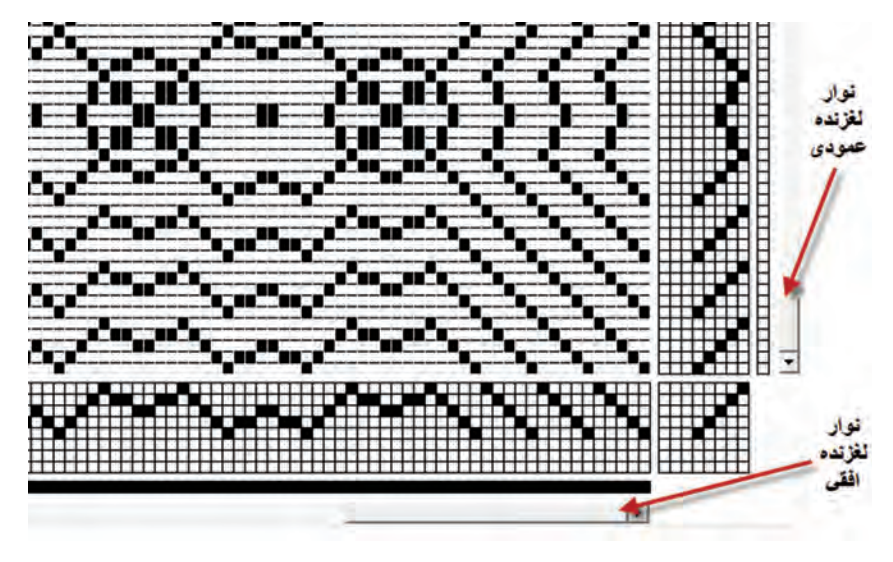

**شكل 14ـ نوار لغزنده و جابهجایی طرح**

همانطور كه مشاهده كردید به كمك این نوار لغزنده بخشهایی از طرح را كه میخواهید روی آنها كار بكنید را روی صفحه نمایشگر نمایان می کنیم. با این كار ممكن است موقعیت تار یا پود را گم كنیم. برای جلوگیری از این امر همواره از مكان نمای پایین صفحه استفاده كنید. برای موقعیت و یا شماره تار، روی محل تالقی تار با ورد بروید تا شماره تار را ببینید و اگر شماره ضربه را میخواهید باید به نقشه تكرار پودی بروید تا شماره آن را مشاهده كنید. **نقشه تكرار پودی چیست؟** 

در سمت راست صفحه نمایش نرمافزار یك ستون را مشاهده می کنید. این ستون، در حقیقت كار نقشه ضربه را انجام میدهد با این تفاوت كه در نقشه ضربه، چگونگی حركت وردها را مشاهده می کنید ولی در اینجا ترتیب انجام پودگذاری را مشاهده می کنید. مثلاً در اینجا در ضربه اول پود اول، بافت می رود و در ضربه دوم پود دوم، بافته میشود و در ضربه سوم، پود سوم و در ضربه چهارم پود چهارم بافته میشود سپس 3 بار پود 4 و بعد پود 3 و بعد پود 2 و 3 بار پود یك را میبافیم. حاال اگر پودها را براساس ترتیبی كه گفته شد در كنار هم قرار دهیم، نقشه ضربه ایجاد میشود. این نرمافزار بخش ویژهای برای رسم نقشه ضربه نیز دارد. برای مثال طرح شكل 15 را در نظر میگیریم. این طرح را با ریپیت طرح پایه سرژه

2و2 صعودی میبافیم ولی همانطور كه گفته شد باید به ترتیب خاصی عملیات بافت را انجام دهیم.

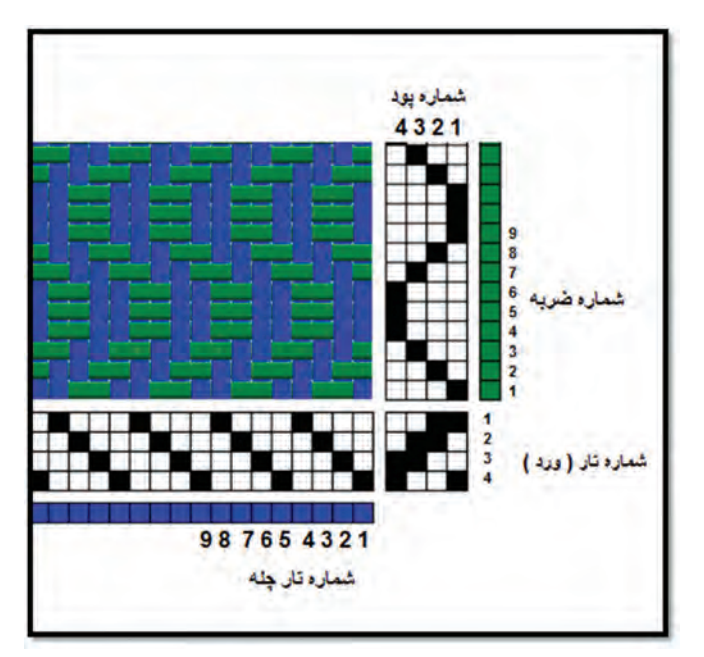

**شكل 15ـ نحوه تبدیل سرژه پایه به طرح اصلی**

چون همواره ضربهها یكی یكی تكرار میشود، بنابراین شمارهگذاری شماره ضربه از یك الی آخر میباشد ولی چیزی كه كار را متمایز میكند شماره پودهایی است كه بافته میشود در جدول 16 تعدادی از بافت و حركت ورد در هر ضربه را مشاهده می کنید.

| ۱۹ | $\lambda$ |            | $ V $ $ S $ | ١۵ |              |   |   | Y Y Y 1 1 10 | ٩ | Λ | $\mathsf{v}$ | ۶            | ۵ | ۴ | $\mathbf{r}$ | ٢ | شماره ضربه |
|----|-----------|------------|-------------|----|--------------|---|---|--------------|---|---|--------------|--------------|---|---|--------------|---|------------|
|    | ۳         | $\check{}$ | ۴           | ۴  | $\mathbf{r}$ | ٣ | ۲ |              |   | v | $\check{}$   | $\mathbf{r}$ | ۴ | ۴ | $\check{}$   | ۳ | شماره پود  |
|    |           |            |             |    |              |   |   |              |   |   |              |              |   |   |              |   | ورد ۱      |
|    |           |            |             |    |              |   |   |              |   |   |              |              |   |   |              |   | ورد ۲      |
|    |           |            |             |    |              |   |   |              |   |   |              |              |   |   |              |   | ورد ۳      |
|    |           |            |             |    |              |   |   |              |   |   |              |              |   |   |              |   | ورد ۴      |

**شكل 16ـ نحوه حركت وردها بر اساس نقشه تكرار پودی** 

**بخش اول: راهنمای كاربرد نرمافزار طراحی پارچه**

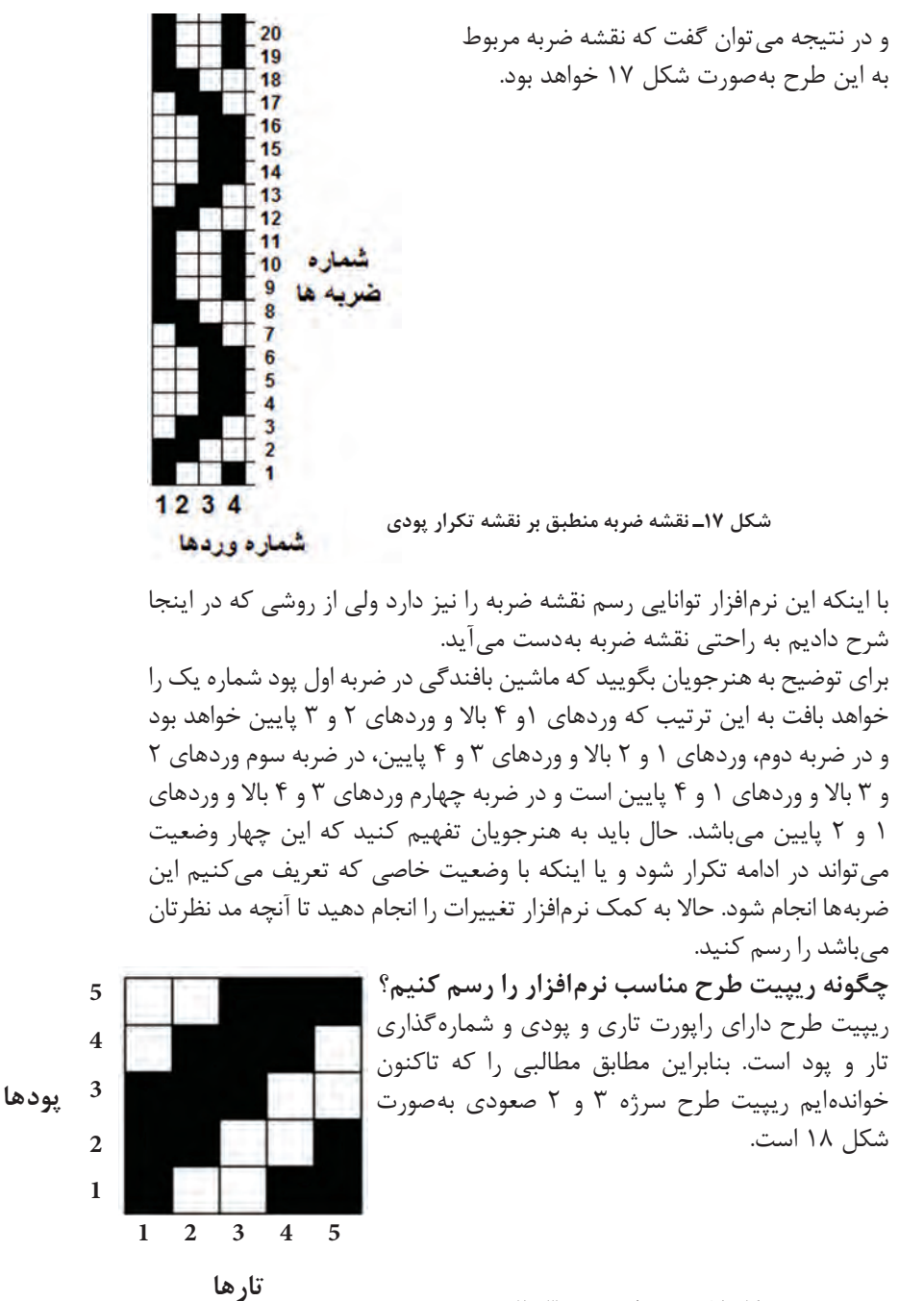

**شكل 18ـ ریپت طرح سرژه 3 و 2 صعودی**

حال آنكه با كمی دقت مشاهده می کنید كه در اینگونه نرمافزارها تارها حتما بهصورت افقی رسم می شوند (تا به راحتی به وردها متصل شوند). در نتیجه ترتیب شمارهگذاری تفاوت خواهد داشت. در شكل 19 ترتیب شمارهگذاری در ریپیت طرح را برای این نرمافزار مشاهده می کنید.

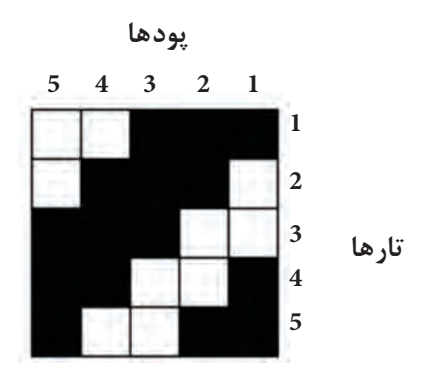

**شكل 19ـ ریپیت طرح مناسب این نرمافزار**

هرچند ظاهر ریپیت طرح سرژه تغییری نكرده است ولی برای بعضی ریپیتهای طرح، تفاوتهایی دیده میشود. بنابراین برای سرژههای ساده همان ریپیت طرح را وارد كنید ولی برای مشتقات سرژه، حتماً لازم است تا ریپیت طرح تغییر كند.

**نحوه تغییر ریپیت طرح در نرمافزار**  فرض كنید بخواهیم ریپیت طرح شكل 20 مناسب نرمافزار رسم كنیم. ابتدا ریپیت طرح را رسم می کنیم و سپس آن را به اندازه 90 درجه، مخالف عقربه ساعت میچرخانیم. در مرحله آخر سطرهای این طرح را بهصورت الگوی فلشها جابهجا می کنیم و در نتیجه ریپیت طرح جدید بهدست میآید. )در مورد طرحهای سرژه تفاوتی ایجاد نمیشود ولی در بعضی از ریپیت طرحها تغییراتی ایجاد میشود(

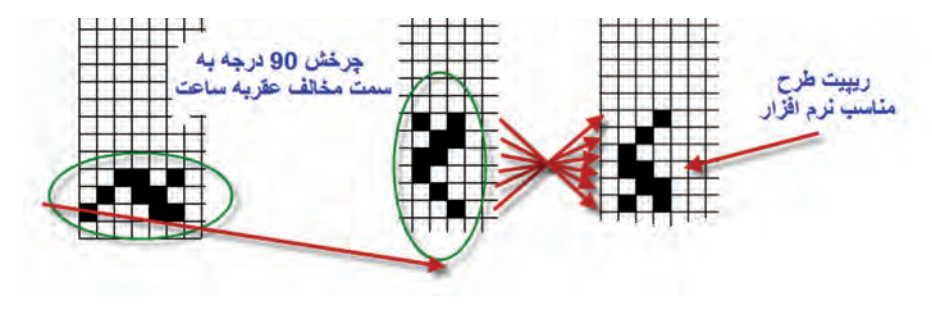

**شكل 20ـ روش مناسبسازی ریپیت طرح برای نرمافزار**

بنابراین ابتدا ریپیت طرح را بهگونهای رسم کنید تا برای نرمافزار مناسب باشد و سپس ریپیت بهدست آمده را در نرمافزار قرار دهید. برای تبدیل ریپیت طرح به ریپیت طرح مناسب نرمافزار مراحل زیر را مطابق جدول 1 انجام دهید.

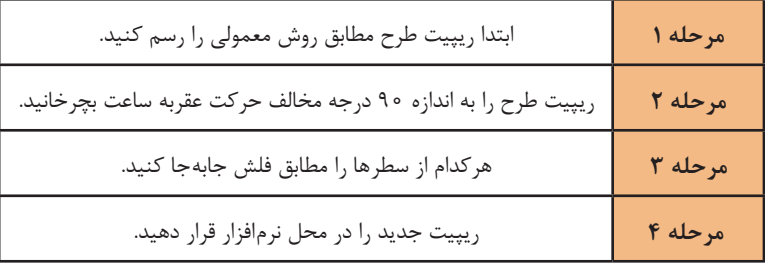

**جدول 1ـ روش مناسب سازی ریپیت طرح برای نرمافزار**

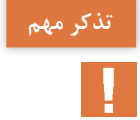

**وارد كردن ریپیت طرح سرژه در این نرمافزار درست شبیه ریپیت طرحی است كه تا حاال خواندهایم. ولی بعضی ریپیتهای طرح تغییر اساسی خواهند داشت. ولی به اجرا و تكرار ریپیت طرح توجه كنید و به پشت و رو بودن طرح توجه كنید.** 

شكل ۲۱ یک نمونه دیگر از این تبدیل را در قالب یک مثال نشان میدهد. **مثال:** ریپیت طرح زیر را روی نرمافزار پیاده كنید و بهگونهای تكرار ساده انجام دهید كه طرحهای تكراری مشابه ریپیت طرح اولی باشد. **1** مناسبسازی ریپیت طرح

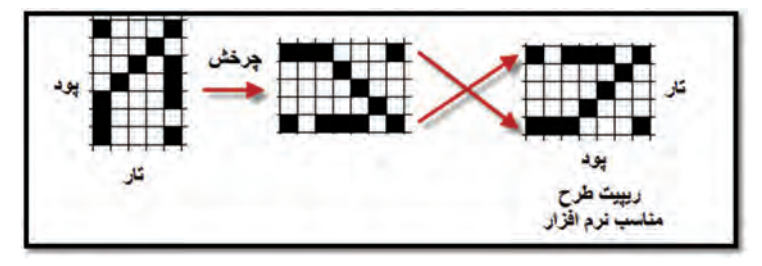

**شكل 21ـ مناسبسازی ریپیت طرح برای نرمافزار**

**2** وارد كردن طرح در قسمت ریپیت طرح كه براساس شمارهگذاری نرمافزار است. هنگام اجرا به ریپیت طرح اولی نگاه كنید و مطابق آن تكرار را مشاهده كنید چون در طرح نهایی تارها عمودی هستند ولی در ریپیت طرح نرمافزار تارها افقی میباشند.

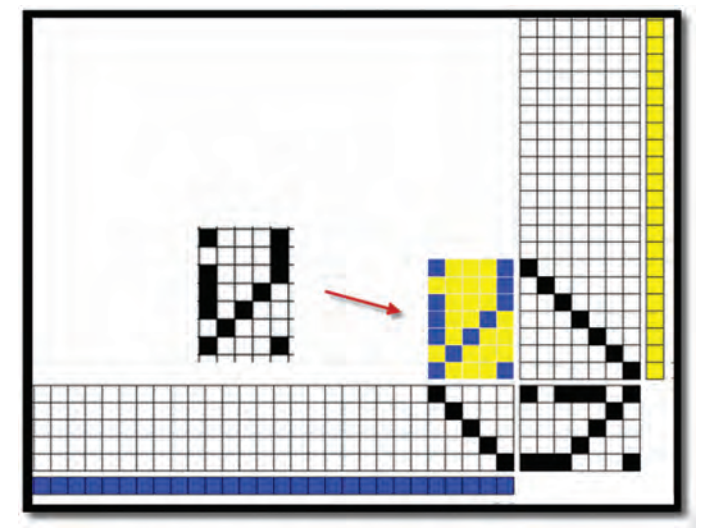

با جایگذاری در نرمافزار و ترسیم نقشه تكرار پودی و نخكشی شكل22 حاصل میشود.

**شكل 22ـ نحوه ایجاد مشابه ریپیت طرح**

همانطور كه مشاهده كردید با این روش مشابه ریپیت طرح ایجاد میشود. برای چرخاندن تصویر میتوانید نخكشی و یا نقشه تكرار پودی را تغییر دهید. این ریپیت طرح انتخابی مرسوم نیست و فقط جهت چگونگی پیاده شدن طرح به شما نشان داده شده است.

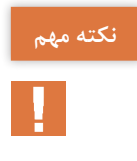

**درصورتیكه بخواهیم شمارهگذاری طرح اصلی را از چپ به راست كه در بیشتر ً اگر كارخانهها متداول است كافی است تا از تعداد كمتری تار و پود استفاده كنیم مثال تعداد تار و پود را 50 بگیریم یك سرژه 3 و 2 صعودی بهصورت شكل 23 خواهد بود.**

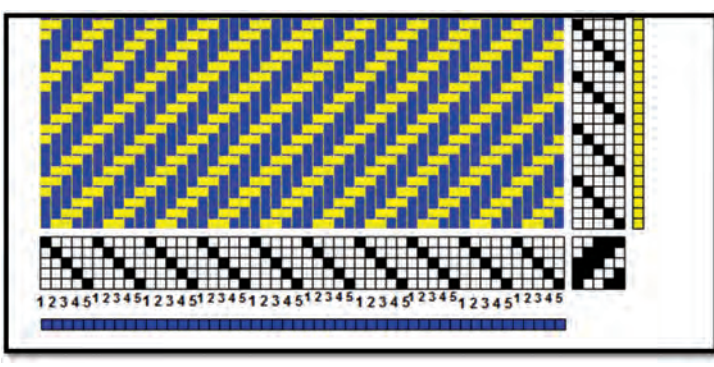

**شكل 23ـ نحوه شمارهگذاری از سمت چپ**

دقت كنید كه با شمارهگذاری از سمت چپ، نخكشی نیز باید از سمت چپ انجام گردد. حال اگر همین شمارهگذاری از سمت راست انجام شود باید نخكشی را از سمت راست انجام داد. این موضوع زمانی اهمیت بیشتری پیدا می کند كه نقشه طراحی شده پیچیده باشد و از نخكشیهای متنوعی برخوردار باشد. در این حالت شمارهگذاری و تبعیت از شمارهگذاری اجباری میباشد. اغلب بافندگان، عالقهای به اجرای نخ کشیهای پیچیده ندارند و ترجیح میدهند نخ کشی از تکرار آسانتری برخوردار باشد.

**معرفی منوهای نرمافزار** برای اینكه بدانید هر قسمت از منو حاوی چه چیزهایی است و معنی آنها چیست. در این قسمت به معرفی منوها میپردازیم. در این نرمافزار گزینههای COLOR، TOOLS، VIEW، EDIT، FILE وجود دارد كه در شكلهای 35 و 36 و 37 و 38 معنی گزینههای هركدام را مشاهده می کنید. این دكمهها را در هنگام كار با نرمافزار بزنید و اثرات آن را روی نقشه ببینید.

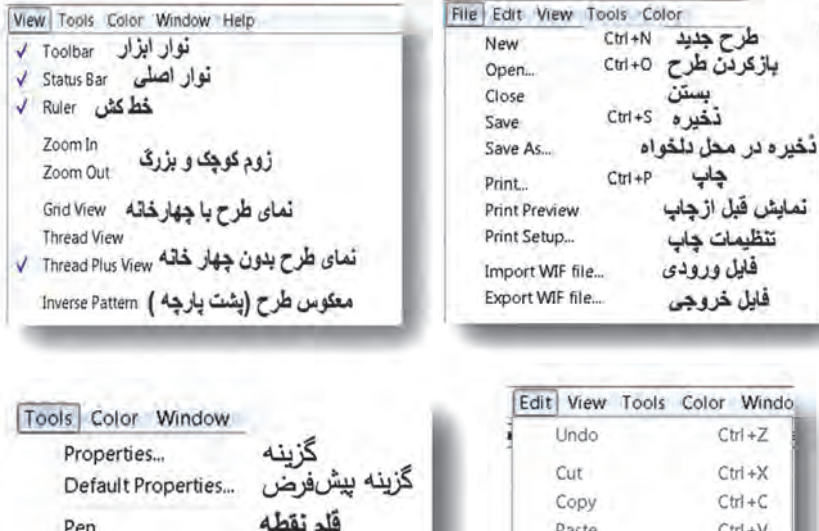

قلم خط

انتخاب

ىادداشت

كلكسيون نخ

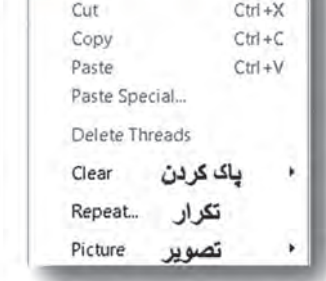

طرح

 $CtrI + Z$ 

 $l$  Line

Select

Pattern Border

Yarn Collection... Notes...

بهطور كلی فرا گرفتن كار با یك نرمافزار به جسارت شما در استفاده از این دكمهها بستگی دارد. در ابتدای کار با نرمافزار، اگر در حین كار به مشكالتی برخوردید دوباره از دكمه NEW شروع كنید. و همه مراحل را دوباره انجام دهید.

**ریپیت طرح پایه و ریپیت طرح اصلی** در طرحهایی كه در پارچهها مشاهده میشود یك طرح وجود دارد كه آن را ریپیت طرح اصلی مینامیم. این ریپیت در اثر هنر طراحی طراح بهوجود آمده است و ً راپورت 12 در 12 باشد ولی بر روی یك ریپیت طرح 3 در 3 اجرا با اینكه مثال می شود. كه ریپیت طرح پایه گفته می شود. بنابراین ما می توانیم یک ریپیت طرح را بهعنوان ریپیت طرح پایه انتخاب كنیم و سپس از طریق نخكشی و نقشه ضربه شكل جدیدی را بهوجود بیاوریم که آن را ریپیت طرح اصلی مینامیم. برای مثال به شكل 24 توجه كنید.

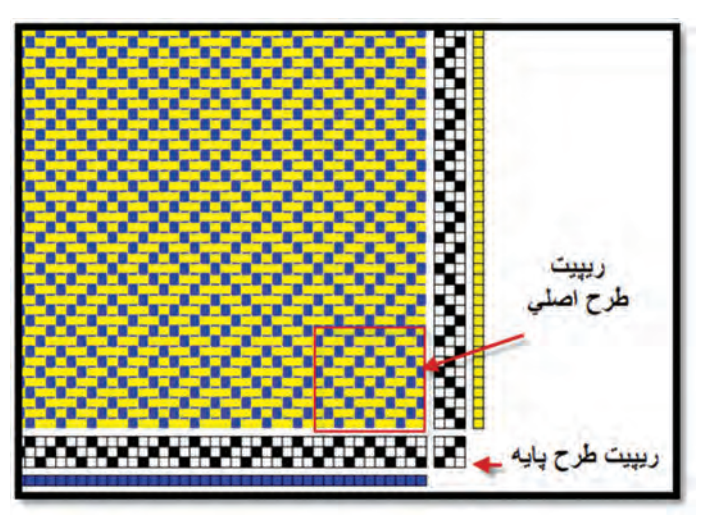

**شكل 24ـ ریپیت طرح پایه و اصلی**

همانطور كه در شكل مشخص شده است ریپیت پایه این طرح سه در سه است ولی به كمك نخكشی و نقشه تكرار پودی به راپورت تاری و پودی 12 در 12 میرسیم. شما باید این موضوع را به هنرجویان نشان بدهید كه وقتی یك طرح را از تجزیه یك پارچه بهدست آوردید. نباید آن را بهعنوان ریپیت طرح پایه در نظر بگیرید. این كار باعث میشود تا هنرجویان همواره به دنبال اجرای سادهتر طرح بر روی ماشین بافندگی باشد. در شكلهای 24 و 25 نمایش واضحی از تغییرات در نخكشی و نقشه ضربه و اثرات آن را مشاهده می کنید. این موضوع را با تغییر دادن نخكشی و نقشه تكرار پودی و تأثیری كه روی طرح اصلی میگذارد روشن كنید و از هنرجویان بخواهید تا تغییرات را انجام دهند و نتایج آن را ببینند.

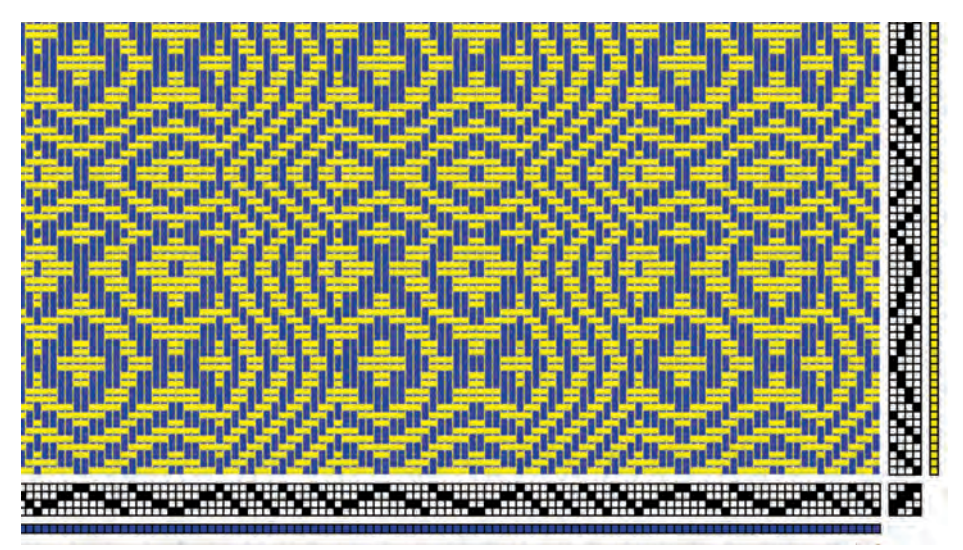

#### **شكل 25**

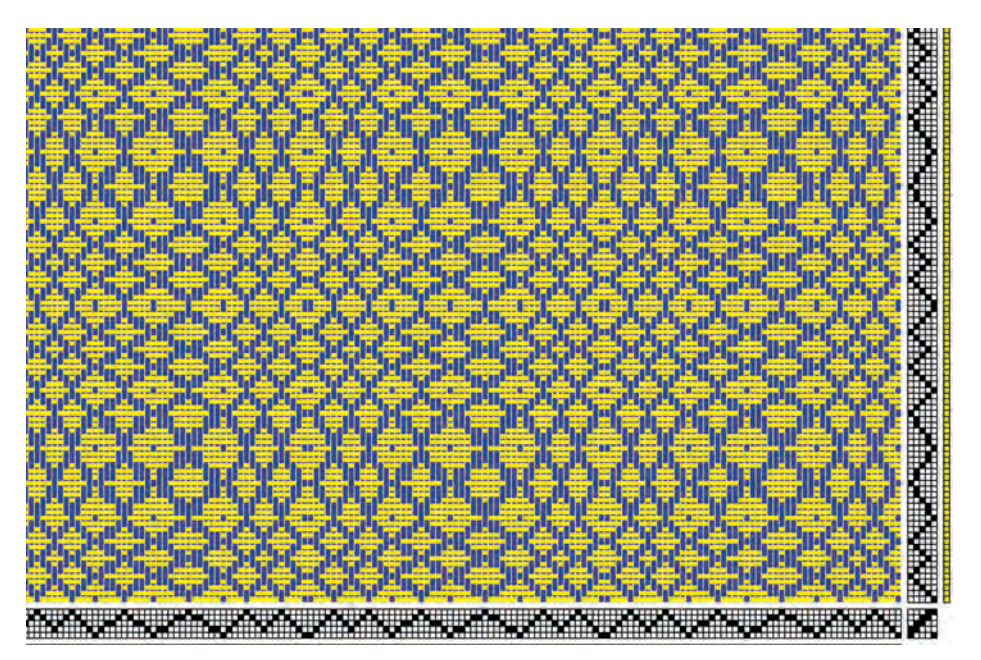

**شكل 26** 

به تغییرات در نخكشی و نقشه ضربه پودی در دو طرح بافت و تأثیر آن بر روی طرح نهایی توجه شود. برای این كار كافی است یك بار نخكشی را ثابت در نظر بگیرید و هربار طرحهای جدیدی را که بهوجود میآید با هم مقایسه كنید. و سپس نقشه تكرار پودی را ثابت در نظر بگیرید و با تغییر دادن نخكشی طرحهای متفاوتی را بهوجود بیاورید و سپس با هم مقایسه كنید.

# **برش و كپی و جایگذاری طرح**

در هنگام طراحی به مواردی برمیخوریم كه مجبوریم قسمتی از طرح را حذف كنیم و یا از روی قسمتی از طرح كپی تهیه كنیم و به قسمت دیگر منتقل كنیم. برای اینكه قسمتی از طرح را حذف كرد میتوانیم قسمتی از نخكشی را حذف كنیم و یا قسمتی از نقشه تكرار پودی را حذف كنیم. برای كپی كردن نیز همین وضعیت وجود دارد بدین معنی كه ما باید نخكشی و یا نقشه تكرار پودی را در نظر بگیریم و سپس با ایجاد تغییر بر روی این دو، طرح نیز به همان حالت تغییر خواهد كرد. برای این كار ابتدا باید از گوشه بالای سمت چپ صفحه نرمافزار (شكل۲۷) علامت مربوط به كپی و جایگذاری را كلیك كنید. در این حالت شكل نشانگر تغییر می کند و دیگر انجام طراحی ممكن نیست برای اینكه طراحی امکانپذیر شود دوباره روی حالتهای ترسیم طرح كلیك كنید. در اینحالت نیز شکل آیکون تغییر می کند.

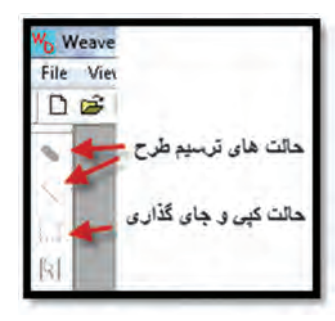

**شكل 27ـ تغییر كلیدها** 

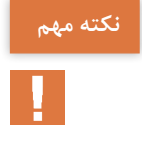

**در هر زمان فقط یكی از این دو حالت كار می کند. الف( فعال بودن حالت ترسیم طرح: در این حالت نخكشی و نقشه تكرار پودی فعال است ولی امكان كپی كردن وجود ندارد. ب( فعال بودن حالت كپی و جایگذاری: در این حالت میتوان بخش انتخابی از طرح را برش زد و یا كپی و جایگذاری و یا حذف كرد. در حالت فعال شدن كپی و جایگذاری، در قسمت طراحی هیچ عملی را نمیتوان انجام داد.** 

**بخش اول: راهنمای كاربرد نرمافزار طراحی پارچه**

**روش انجام كپی، برش و جایگذاری: 1** ابتدا حالت نرمافزار را مطابق شكل 26 به حالت كپی و جایگذاری تغییر دهید. **2** قسمت الزم را با دراگ كردن انتخاب كنید و سپس كلیك راست کنید. **٣** جایگذاری ساده: در این حالت سه گزینه threads delete  ، copy  ، cut را مشاهده می کنید كه با آنها آشنا هستید. اگر كات و كپی را انتخاب كنید باید به دو سؤال پاسخ دهید 1ـ طرح را در كجا میخواهید قرار دهید. 2ـ طرح را به سمت راست و یا چپ قرار میدهید. اگر انتخاب را انجام دهید و راست كلیك كنید و سپس paste را بزنید آن بخش از طرح را كه انتخاب كردید در محلی كه عالمت زدهاید به سمت چپ (در نخ كشی) و به سمت بالا (در نقشه تكرار پودی) اجرا می شود. **٤** جایگذاری خاص: اگر بخواهید به سمت راست جایگزین كنید و یا در قسمت انتخابی چرخشی انجام شود باید از گزینه special paste استفاده كنید با این گزینه امكانات جدیدی نیز خواهید داشت كه در شكل 28 مشاهده می کنید.

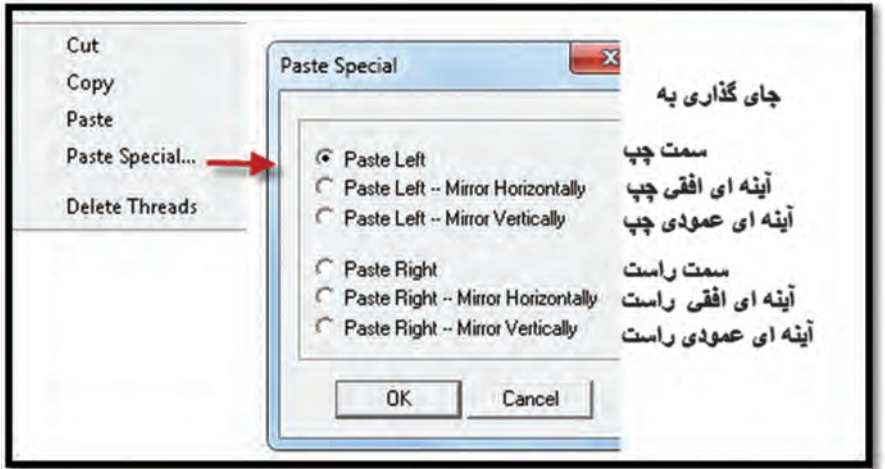

**شكل 28ـ امكانات special paste**

برای اینكه به موضوع special paste آشنا شوید شكل 29 را مالحظه كنید در این قسمت باید كار بیشتری انجام دهید همین كار را در قسمت نقشه تكرار پودی نیز انجام دهید.

**برای فراگیری کامل این نرمافزار فیلمهایی آماده شده است از آنها برای طراحی بهتر و کاملتر استفاده کنید و به هنرجویان نیز نشان دهید.** 

**نکته مهم**

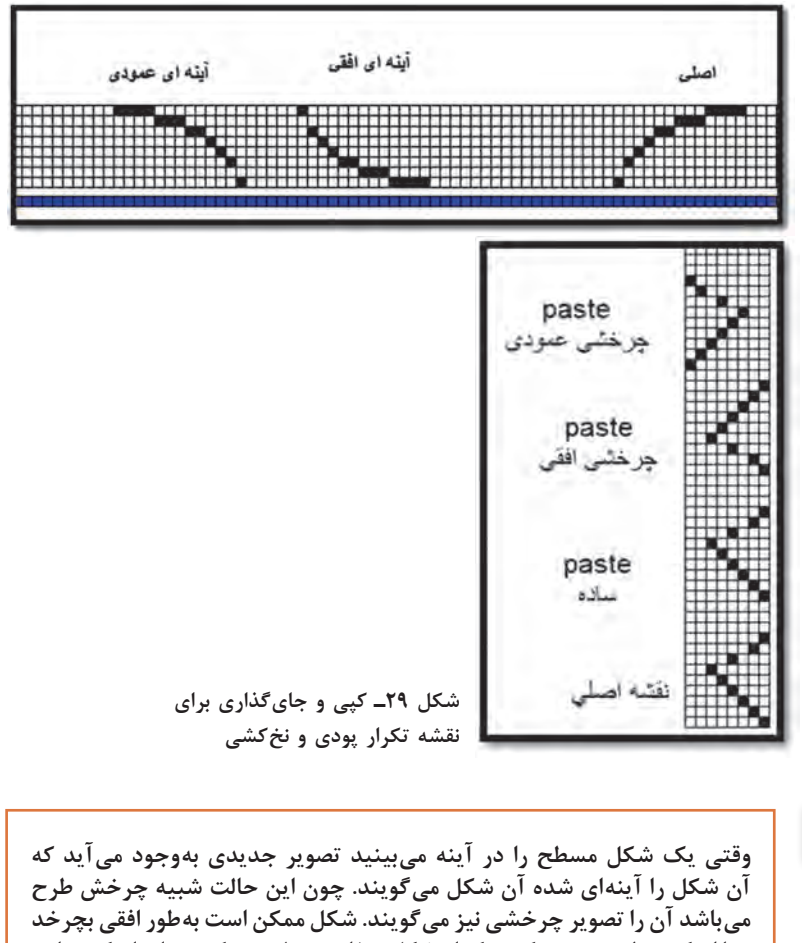

**نکته**

**و یا اینكه بهطور عمودی که هركدام شكل متفاوتی تولید می کند. برای اینكه به این موضوع مسلط شوید چندین طرح را در حالتهای مختلف امتحان كنید.**

**پیش نمایش طرح**  پس از آنكه طرح مورد نظر شما آماده شد باید آن را چاپ كرد تا به قسمت بافندگی برده شود اما قبل از آن به كمك پیش نمایش آن را ببینید و از نظر رنگبندی و تراكم و طرح نهایی به تأیید برسانید. در منوی FILE بر روی PRINT PREVIEW كلیك كنید تا پیش نمایش طرح را مشاهده كنید. درصورتیكه اشكالی مشاهده نشد میتوان طرح را روی كاغذ چاپ كرد. برای چاپ كردن از گزینه Print استفاده كنید. تنظیمات مربوط به چاپ همانند نرمافزارهای تحت ویندوز دیگر میباشد.

**بخش اول: راهنمای كاربرد نرمافزار طراحی پارچه**

**طراحی سرژههای بزرگ** در بسیاری از موارد با سرژههایی روبهرو هستیم كه واحد طرح آن از 8 در 8 نیز بیشتر میشود. طبیعی است كه ابتدا باید تنظیمات نرمافزار را بر روی اندازه واحد طرح، قرار دهید.

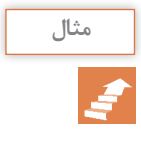

<sup>z</sup>ــــــ T 2 , ٥ **را میخواهیم اجرا كنیم. این سرژه با ابعاد 14 = )4 + +3+2 5( مثال سرژه با نام** 4 , 3 **خواهد شد. برای این كار درست مانند قبل دكمهها را بهصورت زیر میزنیم.** 

ابتدا گزینههای / Start/weave design/new/ single hamess/ok در این حالت كادر محاوره باز میشود. در قسمت پایین كادر عبارت and up-Tie threadling را عالمت زده و ok را بزنید. حاال از گزینه منوی TOOLS عبارت properties را بزنید تا كادر شكل 30 هویدا شود.

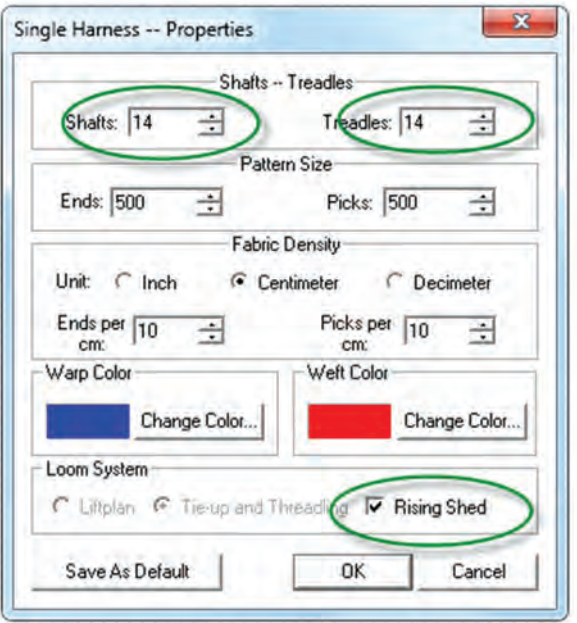

 **شكل 30ـ كادر تنظیمات**

بر روی محلی كه با بیضی مشخص شده است و از طریق زبانه كناری مقدار 14 را برای هركدام ایجاد كنید. در این حالت اگر الزم است مقادیر دیگر كادر را نیز تغییر دهید و یا رنگهای تار و پود را عوض كنید. با زدن ok صفحه جدیدی باز میشود كه واحد طرح آن 14 در 14 میباشد. حاال سرژه را در این واحد طرح و با دقت پیاده كنید.

**اگر بعضی از مقادیر قابل تغییر نبود به مسیر** Properties**/**Tools **بروید تا دوباره همان كادر ظاهر شود. این مقادیر حاال قابل تغییر است.**

پس از اجرای واحد تكرار بافت سرژه مورد نظر و نخكشی و انجام نقشه تكرار پودی در نهایت به كمك گزینه تكرار از روی نوار ابزار و یا از روی منوی Reapet/ Edit نقشه سرژه مورد نظر به تعداد مشخص شده تكرار میشود. و در نهایت بهصورت شكل 31 در میآید.

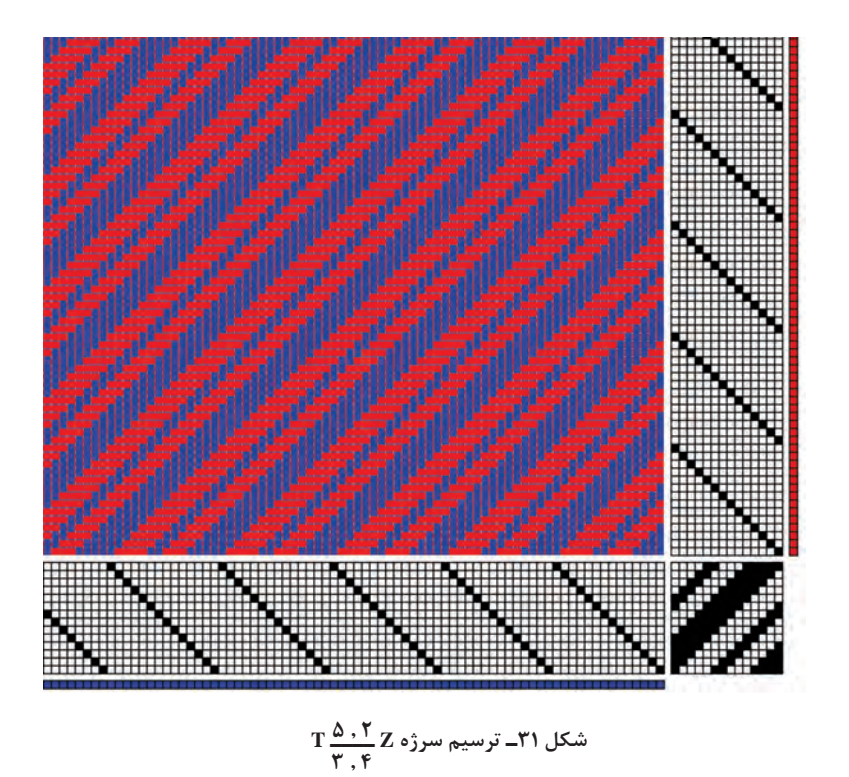

**تذکر** 

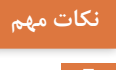

**1 تغییر رنگ از طریق منوی** Color **/** Color **باعث ایجاد رنگهای جدید میگردد. این كار ازطریق نوار ابزار هم امكانپذیر است. ٢ تغییر رنگ از طریق** palette **/** Color **نیز امكانپذیر است. در این حالت تمامی رنگهایی را كه ایجاد كردهاید و یا مصرف كردهاید را نیز در خود دارد و اگر قصد استفاده مجدد از رنگی را داشتید این گزینه كار را راحتتر می کند. ٣ درصورتیكه در گزینه** Tools **از** Pen **استفاده شود خانهها را باید یكی یكی پركرد ولی با گزینه** Line **اگر چپ كلیك را نگه داریم، با حركت موس، پر كردن خانه و ایجاد خط بسیار آسانتر میشود. ٤ برای بزرگ كردن خانهها از عالمت بزرگنمایی مثبت و برای كوچك كردن خانهها از عالمت بزرگنمایی منفی استفاده كنید. ٥ به كمك عالمت تغییر تار و پود** Patern Reverse **طرح معكوس )پشت پارچه( را ببینید ٦ برای اینكه سرژه** z **به** s **تبدیل شود. باید نقشه تكرار پودی را از حالت** z **به** s **تبدیل كرد. ٧ از تغییر دادن عالمتها و رنگها و مقادیر برای یاد گرفتن بیشتر نرمافزار استفاده كنید.**

**سرژه سیال )سایهدار(** سرژههایی که از یك رنگ شروع شود و به ترتیب آن رنگ زیاد شده و رنگ دیگر كم میشود را سرژه سیال میگویند برای بهتر دیدهشدن طرح سرژه سیال یكی از رنگها را سفید انتخاب كنید. مثالً سرژه زیر یك سرژه سیال است.

> $T \xrightarrow{\mathfrak{F} \mathfrak{F} \mathfrak{F} \mathfrak{F} \mathfrak{F}} T$  $9.7.7$ Z

شما نیز می توانید با استفاده از این فرمول سرژههای سیال دیگری بسازید و سپس به كمك نرمافزار آن را رسم كنید. میتوان برای تأثیر بهتر سیال بودن ابتكاراتی در این سرژه نیز بهوجود آورد.

# **سرژههای جناقی ساده )زیگزاگ(**

طرحهای 32 و 33 را مشاهده كنید و سپس به كمك نرمافزار، طرحهای دیگری را بسازید ولی سرژه پایه و رنگها را تغییر دهید. در مقابل هر طرح چگونگی تكرار پودی و نخكشی را در مقابل هر طرح بنویسید.

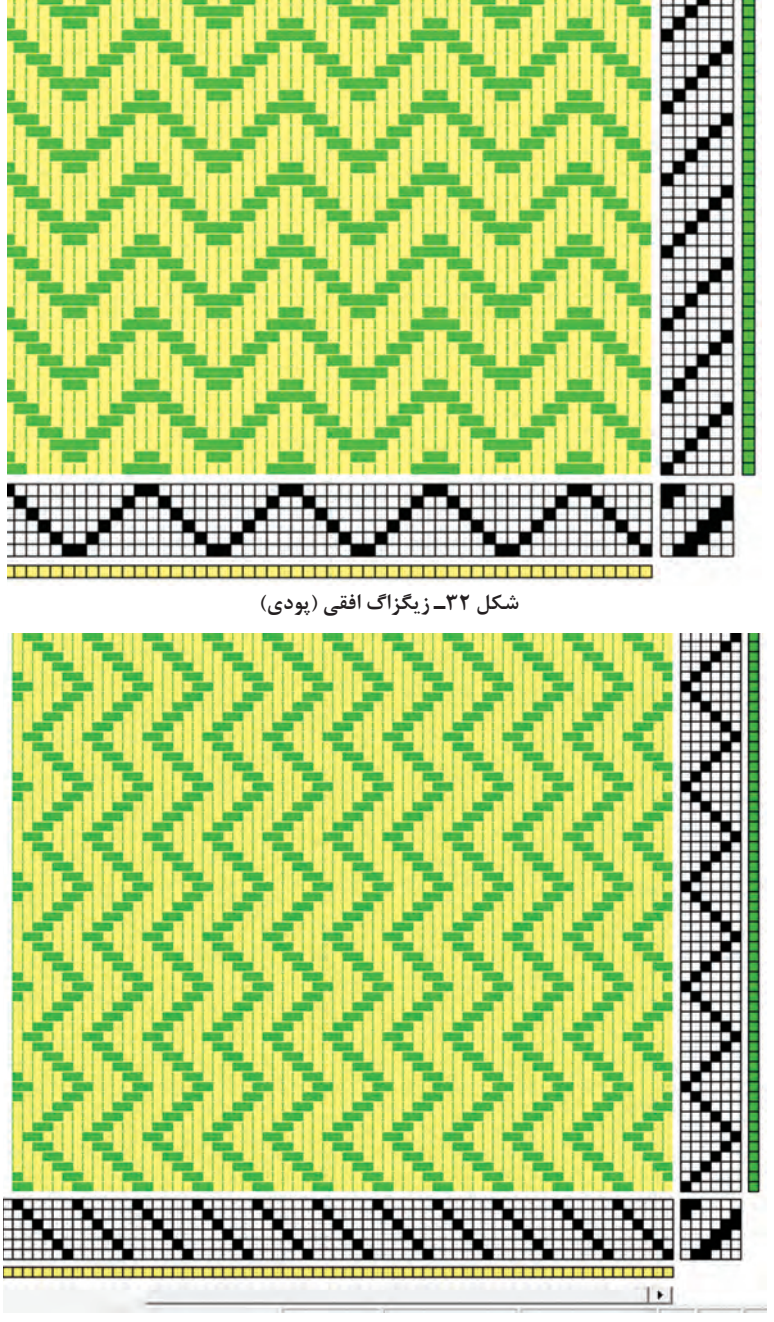

**شكل 33ـ زیگزاك عمودی )تاری(**

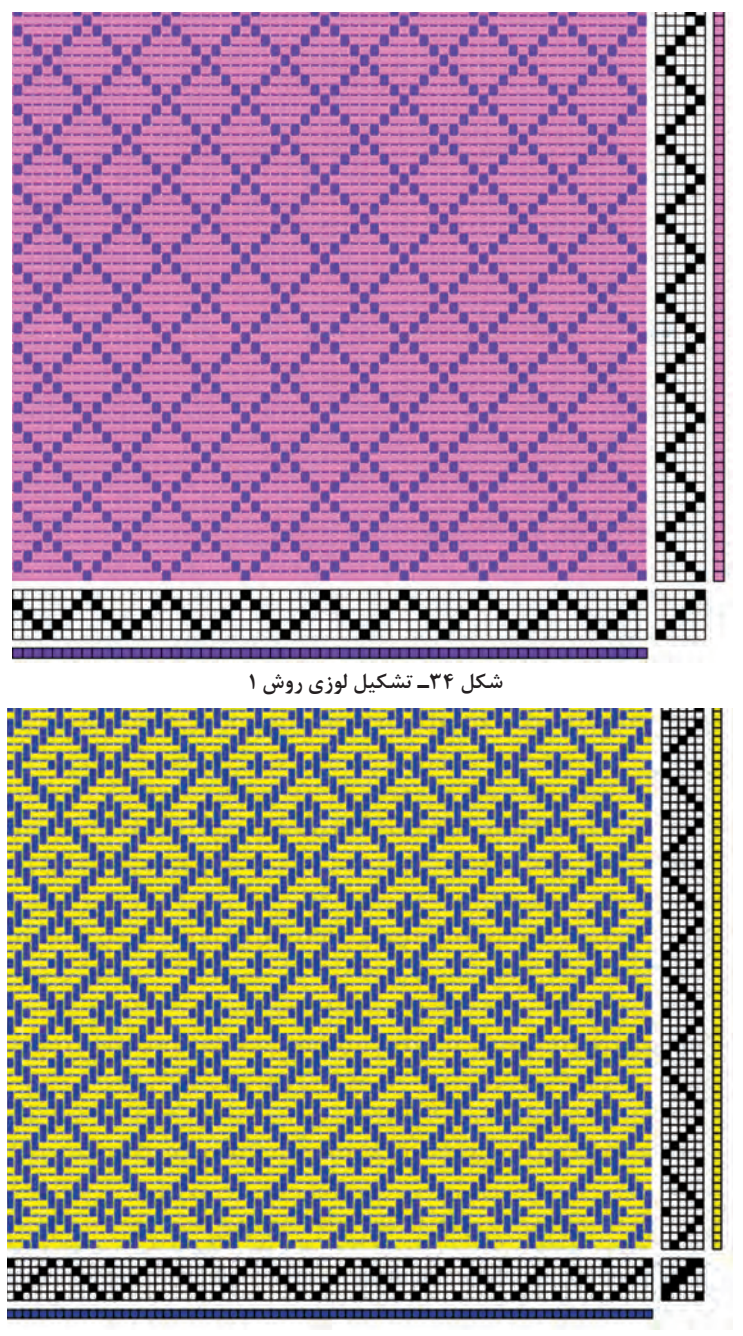

**شكل 35 ـ تشكیل لوزی روش 2**

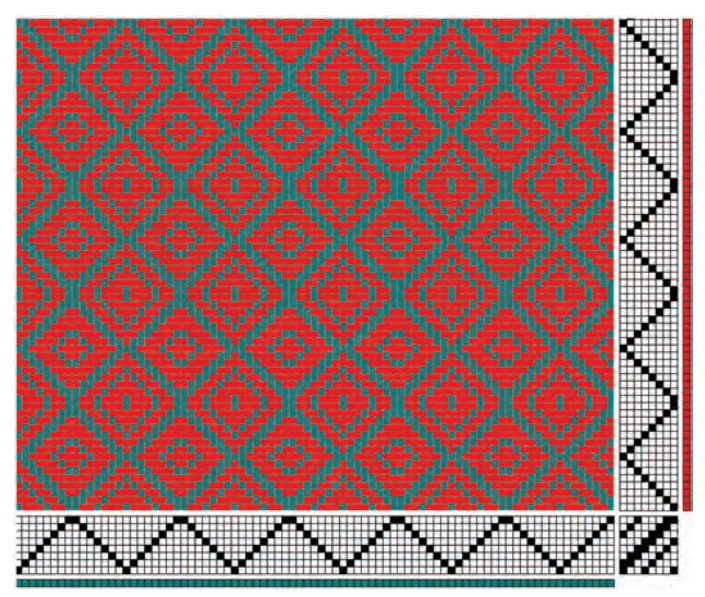

**شكل 36 ـ تشكیل لوزی به روش 3**

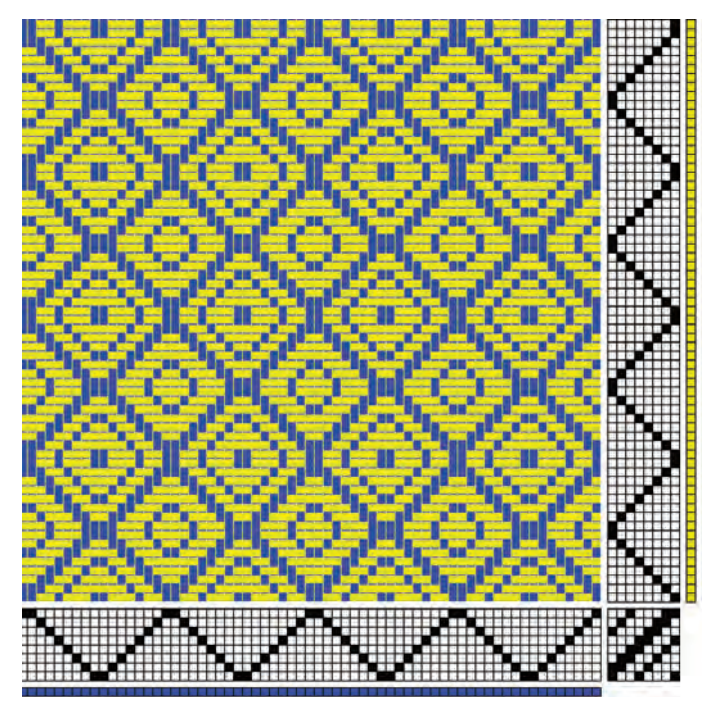

**شكل 37ـ تشکیل لوزی به روش 4** 

**بخش اول: راهنمای كاربرد نرمافزار طراحی پارچه**

با تغییر در نخكشی و نقشه تكرار پودی، امكان حصول لوزیهای مختلف وجود دارد. بعضی از این طرحهای لوزی را دیاموند یا الماس نیز گفته میشود.

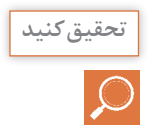

**به هنرجو بگویید درباره طرحهای لوزی )دیاموند** Diamond **)و نحوه تشكیل تحقیق کنید آن در حداکثر 5 صفحه و به صورت دست نوشته مطالبی را ارائه دهد. تصویر را روی سیدی و یا حافظه جانبی ذخیره كند.**

> **سرژه جناقی شکسته** یکی دیگر از انواع مشتقات بافت سرژه بافت سرژه جناقی شکسته میباشد برای رسم بافت سرژه جناقی بدین ترتیب عمل می کنند که ابتدا سرژه پایه را رسم کرده و سپس برای ادامه طرح کجراه سرژه بهطور معکوس رسم میشود. این بافت در پارچههای لباسی مردانه و زنانه با یک رنگ و یا رنگهای متفاوت در تار و پود و همچنین در پارچههای پالتویی مورد استفاده قرار میگیرد. دو نوع از انواع سرژه جناقی پر کاربرد سرژه جناقی در جهت نخهای تار و سرژه

> جناقی در جهت نخهای پود میباشد. شکل 38 پارچههایی با بافت سرژه جناقی را نشان میدهد.

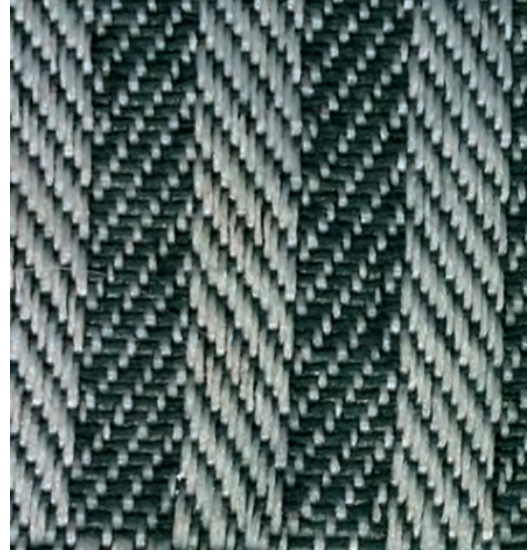

**شكل 38ـ پارچههای سرژه جناقی شکسته**

ریپیت طرح جناقی به صورت شكل 48 میباشد.

### **طرح جناقی ناشی از سرژه 2 و 4 را رسم كنید.**

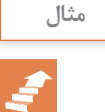

ابتدا یك مستطیل به عرض 6 = 4 + 2 و طول 12 = 2 × 6 رسم كنید. و از سمت چپ )یعنی نقطه 1 و1( سرژه صعودی 2 و 4 را رسم میكنید. شكل 39 را مشاهده كنید.

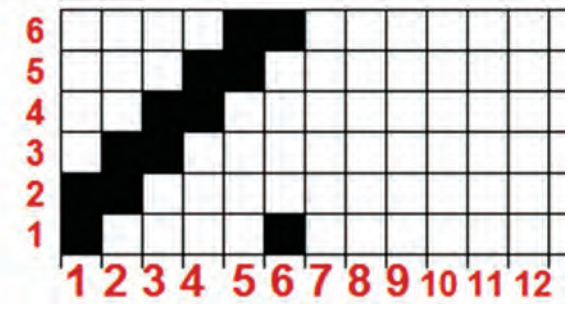

**شكل 39 ـ مرحله اول رسم طرح جناقی**

پس از این مرحله باید خانههای 7 الی 12 را از روی خانههای 1 و 2 و 3 و4 و 5 و ۶ پر می كنیم. برای پر كردن خانه ۷، معكوس خانه ۶ را قرار میدهیم. (جابهجایی خانه سفید و سیاه) و خانه ۸، معكوس خانه ۵ و... و خانه ۱۲ معكوس خانه یک خواهد بود در نتیجه شكل 40 بهدست میآید.

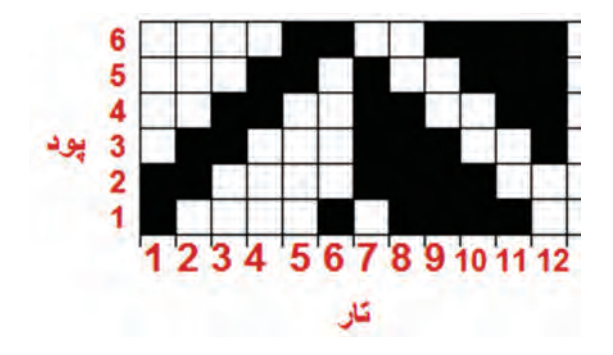

**شكل 40ـ ریپیت طرح سرژه جناقی شکسته 2 و 4** 

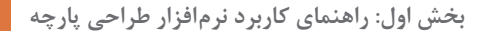

دقت كنید كه این ریپیت طرح یك سرژه جناقی است و از در كنار هم قرار گرفتن این ریپیت طرح، جناقی ریز راه تولید میشود بنابراین برای اینكه به جناقی خود پهنای مناسب بدهید از روش مشاهده شده در شكل استفاده كنید.

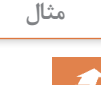

**یك طرح جناقی با راهراههای به عرض 3 سانتیمتر الزم داریم. طرح پایه سرژه 3 و 2 صعودی باشد. تراكم را ده در سانتیمتر بگیرید.** 

**حل:** در این حالت از خطكش و یا Ruler( از منوی View فعال میشود( استفاده میكنیم. اگر عدد 3 سانتیمتر را در عدد 10 ضرب كنیم عدد 30 كه تعداد سرنخ موجود در 3 سانتیمتر است بهدست میآید. اگر عدد 30 را بر 5 كه راپورت سرژه 3 و 2 است تقسیم كنید عدد 6 حاصل میشود كه به معنای 6 بار تكرار راپورت در 3 سانتیمتر میباشد. بنابراین شكل 41 طرح حاصل از نرمافزار میباشد. به کمک گزینه Ruller خط کش میتوانید محاسبات انجام شده را ببینید.

**نمای پارچه با خطكش Ruler**: این گزینه باعث فعال شدن یك خطكش در بخش افقی و عمودی طرح میگردد. برای اینكه بتوانید طرح نهایی را در پارچه ببینید كافی است با گزینه بزرگنمایی اندازه خطكش روی نمایشگر و اندازه خط كش واقعی تقريباً يكسان شود. برای اين كار خط كش را روی نمايشگر بگذاريد و سپس با بزرگنمایی اندازه این دو را به هم نزدیك كنید. نمایی كه مشاهده میشود همان نمایی است كه در پارچه نیز مشاهده خواهد شد.

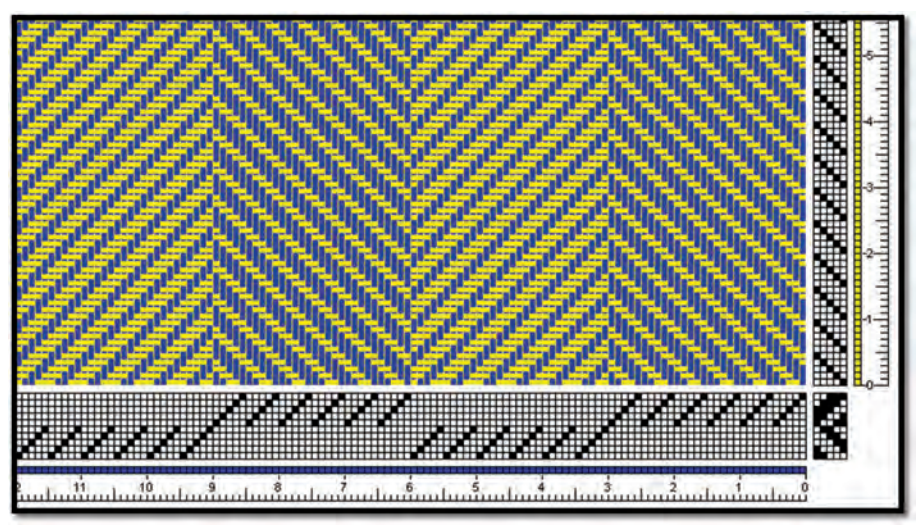

**شكل 41ـ طرح با سرژه جناقی شکسته** 

همانطور كه در شكل 41 میبینید سرژه جناقی 3 و 2 حداقل 10 ورد الزم دارد در حالیكه اگر این سرژه جناقی را در جهت افقی ایجاد كنیم با 5 ورد انجام میشود ولی در عوض ماشین بافندگی باید حداقل ده ریپیت پودگذاری را ساپورت كند. در شكل 42 این طرح را مشاهده میكنید.

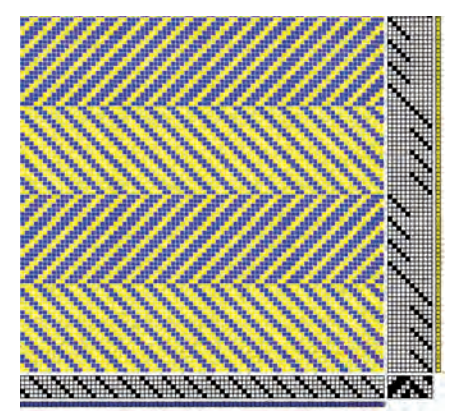

**شكل 42ـ طرح جناقی شکسته افقی**

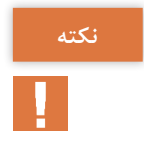

**الزم است پارچههایی را به كالس بیاورید و از هنرجویان بخواهید طرح آن را نکته استخراج كنند و سپس با نرمافزار طرح آن را ایجاد كنند. پارچه و طرح مورد نظر در این شكل را مقایسه كنید و اشكاالت آن را رفع كنید.**

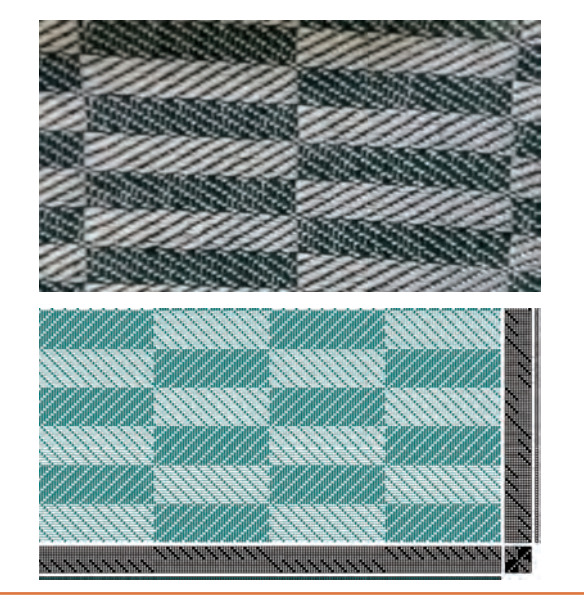

**بخش اول: راهنمای كاربرد نرمافزار طراحی پارچه**

**تار و پود ضخیم در بافت** همانطور كه در شكل 51 كتاب درسی میبینید تارهای پارچه نازك و پودهای آن ضخیم است. این پارچهها در نساجی كاربردهای زیادی دارد. برای نحوه طراحی این نوع پارچه، عالوه بر تعیین مشخصات نخهای تار و پود مطابق طراحی، تراكم تاری و پودی را متفاوت در نظر میگیریم. مثالً در این بافت، با طرح تافته و تراكم تاری 22 تار در سانتیمتر و تراكم پودی 8 پود در سانتیمتر در نظر بگیرید. و سپس طرح نهایی را ذخیره کنید و به هنرجویان نشان دهید. تفاوت ظاهر این طرح را با طرحهای تراكم یكسان مقایسه كنید. بهتر است نمونههایی از این پارچه را نیز به هنرجویان نشان دهید و از آنها بخواهید تا تفاوتهای ایجاد شده در اثر تغییر تراكم نخهای تار و پود را بیان كنند.

**سرژه تركیبی** سرژه تركیبی از در هم آمیختن دو طرح سرژه بهدست میآید. بدین مفهوم كه دو طرح سرژه را با یك نظم مشخص در هم میآمیزیم. طرح ایجاد شده نیز شبیه سرژه و به حالت پرش در تار و یا پرش در پود خواهد بود. این تركیب میتواند در جهت تاری و یا در جهت پودی انجام شود.

**سرژه تركیبی تاری**  در سرژههای تركیبی تاری، یك تار از طرح اول و بالفاصله تار بعدی را از طرح دوم انتخاب میكنیم در واقع روش كار بدین صورت است كه تارها را یكدرمیان در كنار هم قرار مے دهیم. برای سادهتر شدن مطلب آن را به دو دسته تقسیم مے كنیم. **1ـ الف( تركیب تاری سرژهها با راپورت مساوی:** به عنوان مثال اگر بخواهیم تركیب تاری سرژه 1 و 2 صعودی و سرژه 2 و 1 صعودی را بهدست آوریم. چون راپورت هر دو سرژه برابر عدد 3 است مانند شكل 43 عمل میكنیم.

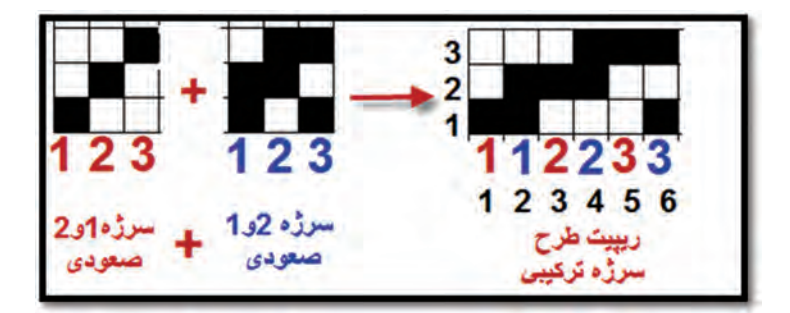

**شكل 43ـ نحوه ایجاد سرژه تركیبی تاری** 

همانطور كه مشاهده میكنید تعداد تار 6 و تعداد پود 3 خواهد شد. بنابراین به گونهای عمل كنید تا هنرجو این موضوع را بیان كند. سپس نمونههای دیگری را برای هنرجو حل كنید و یا از او بخواهید تا آنها را مشخص کند. در صورتی كه در اتاق كامپیوتر هستید طرح را با نرمافزار اجرا كنید. رنگهای تار پود را تغییر دهید و یا تراكم را تغییر دهید و از طریق اجرای نرمافزار، هنرجو را به مطالبی كه مد نظرتان میباشد مسلط نمایید. شكل 44 بافت نهایی ایجاد شده میباشد این بافت را سرژه ترکیبی تاری ٢ و ١ صعودی با ١ و ٢ صعودی میگویند.

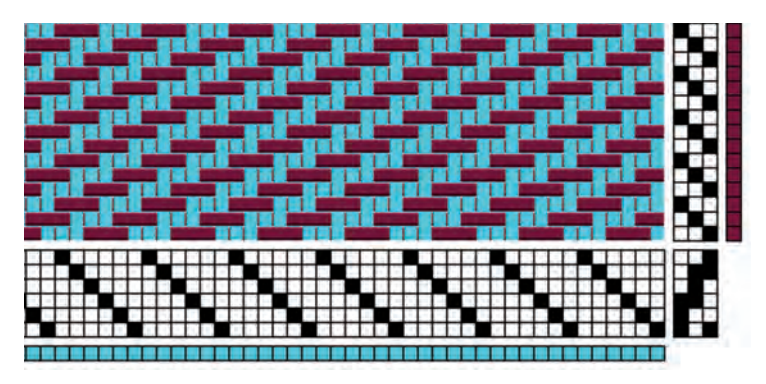

**شكل 44ـ بافت تركیبی سرژه تاری**

**ب( تركیب پودی سرژهها با راپورت مساوی:** همانطور كه اشاره شد این تركیب در جهت پود انجام میشود. شما باید نمونههایی را برای هنرجویان به عنوان تمرین تعیین كنید و سپس كارهایشان را ببینید و اشكاالتشان را گوشزد كنید تا در نهایت طرح درست را به شما نشان دهند.

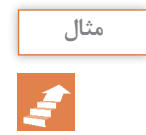

**سرژه تركیبی پودی از سرژه 1 و 3 صعودی و سرژه 2 و 2 صعودی را رسم كنید. جواب: پاسخ مثال باال در شكل 45 مشاهده میشود. در اینجا راپورت پودی دو برابر شده است.** 

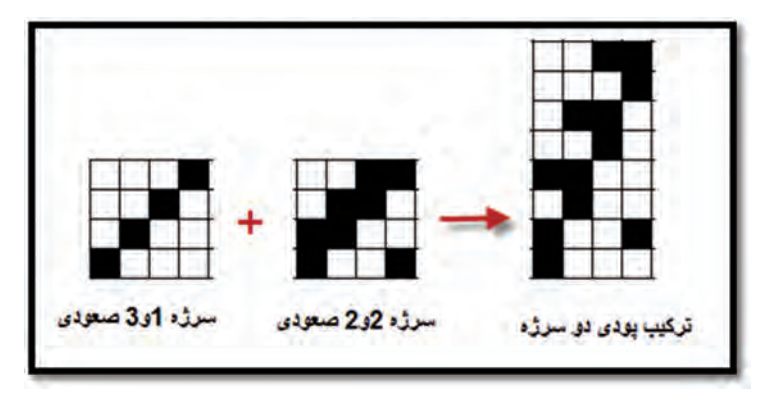

**شكل 45ـ پاسخ مثال ریپیت طرح سرژه تركیبی پودی**

**سؤال:** ریپیت طرح باال را به صورت راپورت قابل استفاده در نرمافزار درآورید. **جواب:** ابتدا طرح را 90 درجه مخالف جهت عقربه ساعت بچرخانید و سپس سطرهای طرح جدید را جابهجا كنید یعنی پایینی به باال برود و باالیی به پایین و وسطی ها نیز جابهجا شوند. (شكل ۴۶)

دقت كنید كه چون ریپیت طرح اولی 4 تار دارد پس 4 ورد نیز الزم دارد و در نرمافزار نیز همان 4 ورد در نظر گرفته میشود. بنابراین با این جابهجایی تغییری ایجاد نمیشود و فقط ریپیت طرح، مناسب اجرا در نرمافزار میگردد.

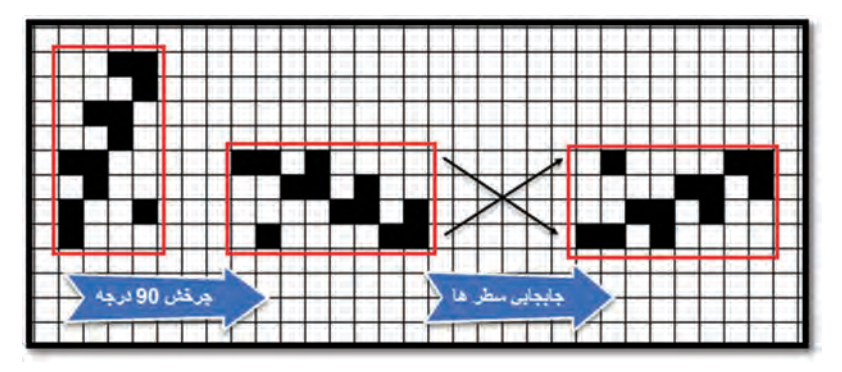

**شكل 46ـ مناسبسازی ریپیت طرح برای نرمافزار**

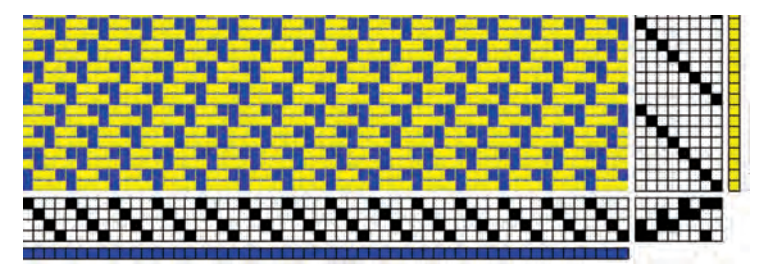

**شكل 47ـ اجرای طرح تركیبی پودی سرژه 1 و 3 صعودی و سرژه 2 و 2 صعودی**

اجرای این ریپیت در نرمافزار به صورت شكل 47 میباشد. **2ـ الف( تركیب تاری سرژه با راپورت غیرمساوی:** در این حالت اول بزرگترین مضرب مشترك بین دو راپورت را پیدا میكنیم و سپس دو طرح سرژه كامل را در راپورت جدید پیاده میكنیم. حاال یكدرمیان از هر پود در كنار هم قرار میدهیم.

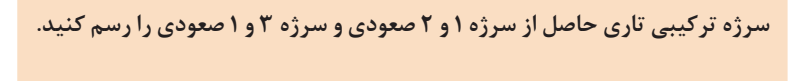

چون راپورتها برابر نیستند پس بزرگترین مضرب مشترك را پیدا میكنیم. كه بین 3 و 4 میشود عدد .12 عملیات را مطابق شكل ۴۸ انجام می دهیم.

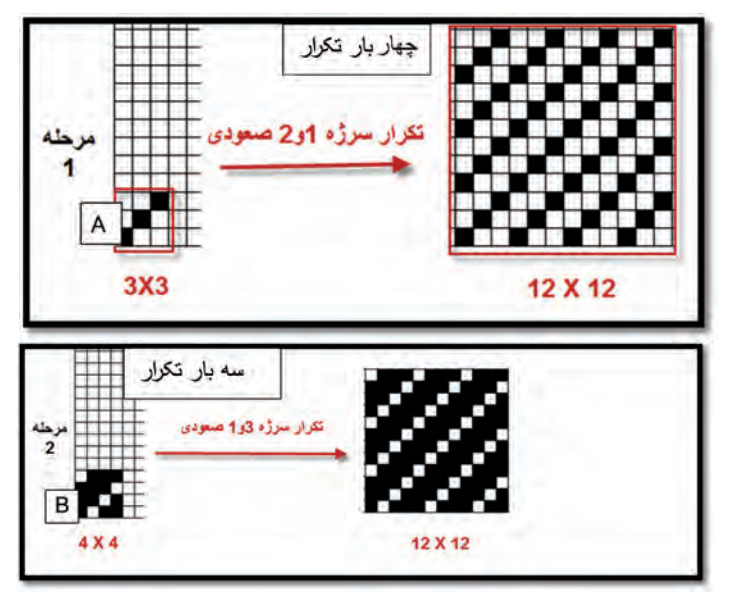

**شكل 48ـ مرحله اول و دوم تركیب سرژه** 

**مثال**

پس از انجام این مراحل یك مستطیل با 12 پود و 24 تار رسم میكنیم. حاال در تار اول، تار اول سرژه 12 در 12 مربوط به تكرار سرژه 1 و 3 صعودی )A )را رسم میكنیم در تار دوم، تار اول مربوط به تكرار سرژه 3 و 1 صعودی 12 در 12 )B ) را قرار میدهیم. اگر بقیه تارها را نیز یك به یك در كنار هم قرار دهیم. در نهایت طرح ریپیت نهایی بهدست میآید. این كار به حوصله و دقت زیادی احتیاج دارد. این عملیات و نتیجه نهایی را در شکل 49 مشاهده می کنید.

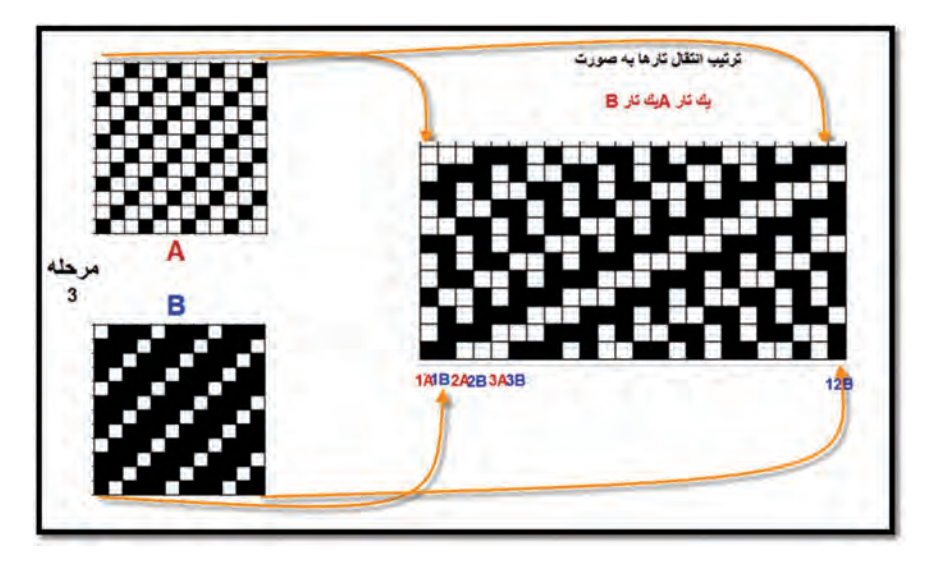

**شكل 49ـ تركیب تاری دو سرژه 1 و 3 صعودی با 3 و 1 صعودی**

در این سرژه نیز، حالت خط مورب پدیدار میگردد و از این طریق میتوان تشخیص داد كه سرژه تركیبی است. همه سرژههای تركیبی به كار نمیروند و تنها تعداد خاصی از آنها بافته شدهاند. از هنرجویان پخواهید تا به كمك نرمافزار این طرح را با رنگهای مختلف اجرا كنند.

**2ـ ب( تركیب پودی سرژهها با راپورت نامساوی:** مراحل ترسیم این ریپیت طرح همانند تركیب تاری میباشد ولی پودها یكدرمیان کنار هم قرار میدهیم. از هنرجویان در خصوص راپورت تاری و پودی همه تركیبها سؤال كنید و سپس برای انجام این تركیب مثالهایی بزنید و از آنها بخواهید نمونههایی از این ترکیبات را حل نمایند.

**تركیب پودی از سرژههای 2 و 1 نزولی و 1 و 3 نزولی را رسم كنید.** 

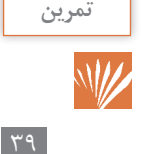

**سرژه انحنادار Twill Curved** پارچه شكل 50 را ببینید. حالت منحنی شكل خطوط در این پارچه زیبایی خاصی را به آن داده است. این نوع بافت را سرژه انحنادار میگویند. انحنا در سرژه منحصر به نخكشی میباشد و اگر نخكشی درست انجام شود، انحنا به بهترین شكل ممكن ایجاد میشود. چون تكرار كردن و یا چرخش دادن انحنا در ترسیم نخكشی بسیار سخت می باشد. لازم است از ابزار های paste speacial به خوبی استفاده شود. به كمك این ابزار چرخاندن نخكشی منحنی به راحتی انجام میگردد این در حالی است كه با روشهای دستی ترسیم سرژه انحنادار بسیار مشکل است ولی به کمک نرمافزار و بهخصوص به کمک speial Paste ایجاد و ترسیم طرح آسانتر خواهد بود. در این قسمت نیز به فیلمهای آموزشی رجوع گردد.

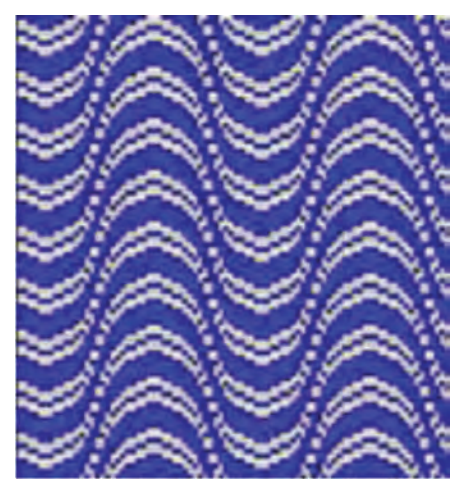

**شكل 50 ـ پارچه با سرژه انحنادار**

برای رسم این نوع سرژه از خط راهنما بهصورت مستقیم و یا زیگزاگ استفاده میشود و نخ کشی مطابق حالت انحنا در پارچه قوسدار خواهد بود. طرح ریپیت پایه باید سرژه باشد و دارای 3 الی 5 خط باشد. با انجام طراحی سرژههای مختلف به زیبایی و مناسب بودن ریپیت پایه و انحنا هر كدام توجه كنید و نقشهای مختلفی ایجاد كنید. اگر عملكرد نخكشی و نقشه پودی را شبیه لوزی درنظر بگیرید. لوزیهای انحنادار ایجاد میشود كه هركدام بسیار زیبا خواهد بود. در این نوع سرژه زاویه کجراه بر خالف سرژههای قبلی متغیر است و خوابیده و ایستاده بودن کجراه به طرح مورد نظر بستگی دارد. در شكل 51 نمونهای از این انحنا را مشاهده میكنید. بافتهای انحنادار بیشتر در پارچههای لباسی و پالتویی زنانه مورد استفاده قرار میگیرند.

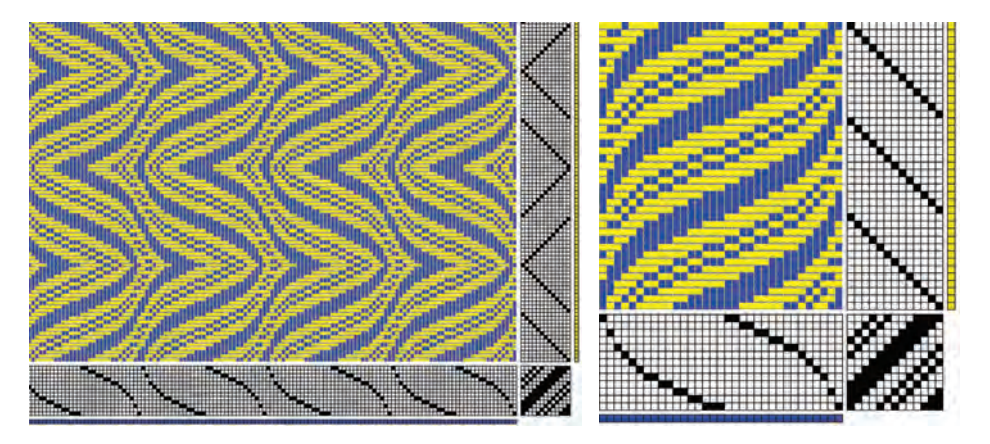

**شكل 51 ـ نمونه نخكشی انحنادار و طرح آن**

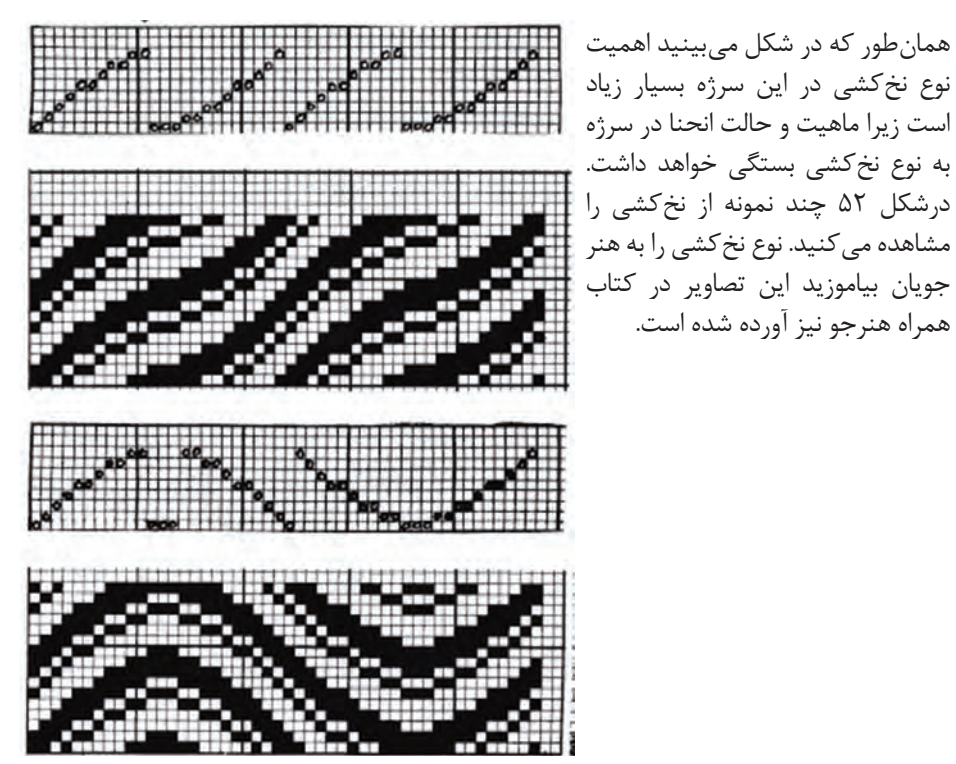

**شكل 52 ـ نخكشیهای ایجاد انحنا در سرژه**

**تغییر رنگبندی تار و پود:** برای ایجاد طرحهای متنوع میتوان از تكرار یكدرمیان و دودرمیان و یا یك به دو و یا ... استفاده كرد. طرح شكل 53 را ببینید و نحوه تكرار رنگ تار و پود با نحوه تكرار رنگبندی مقایسه كنید.

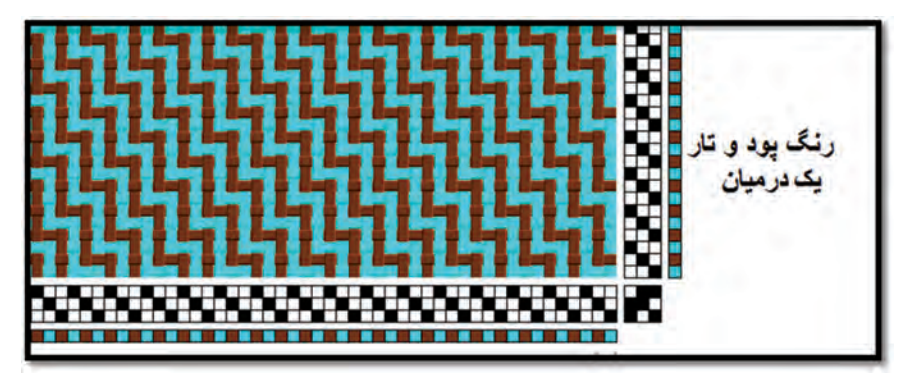

**شكل 53 ـ تغییر رنگ تار وپود** 

ریپیت طرح و ریپیت رنگبندی در این طرح را مشاهده كنید. با اینكه ریپیت طرح 3 در 3 است ولی ریپیت رنگبندی 6 در 6 شده است. ریپیت رنگبندی تكرار بافت و رنگ را با هم شامل میشود. )شكل 54(

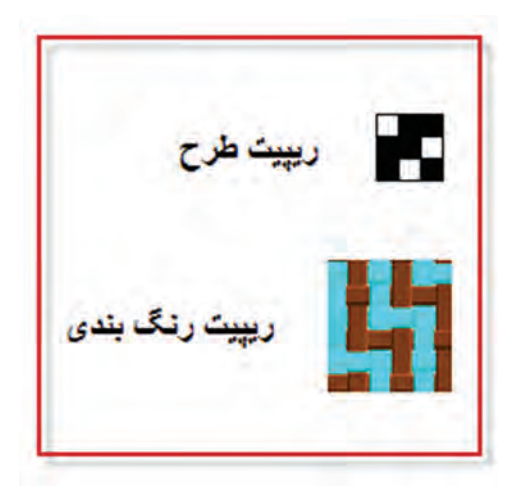

**شكل 54 ـ ریپت طرح و رنگبندی** 

شکلهای ٥٥ الی ٥٨ از تغییر رنگبندی تار و پود استفاده شده است.

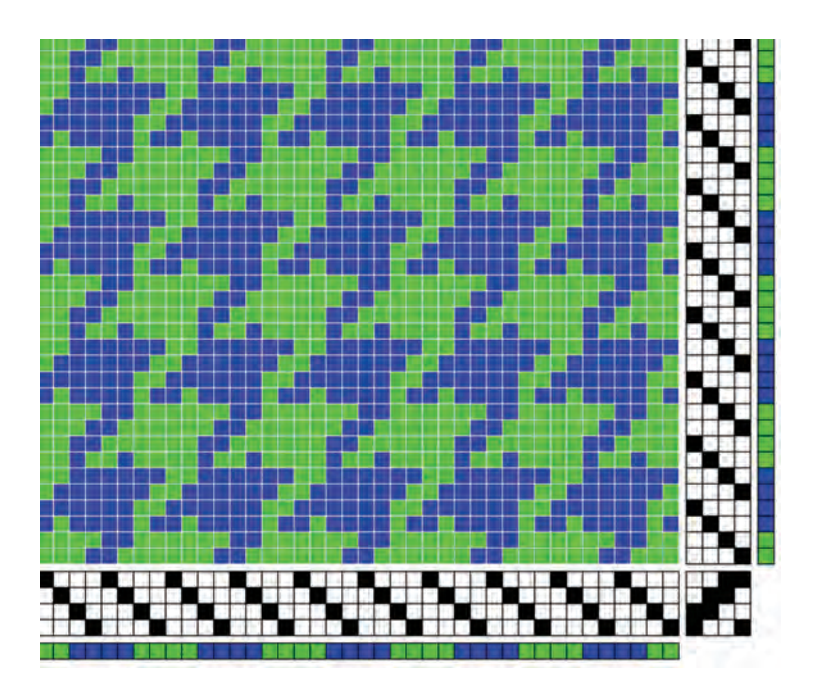

**بخش اول: راهنمای كاربرد نرمافزار طراحی پارچه**

n.

**شكل 55**

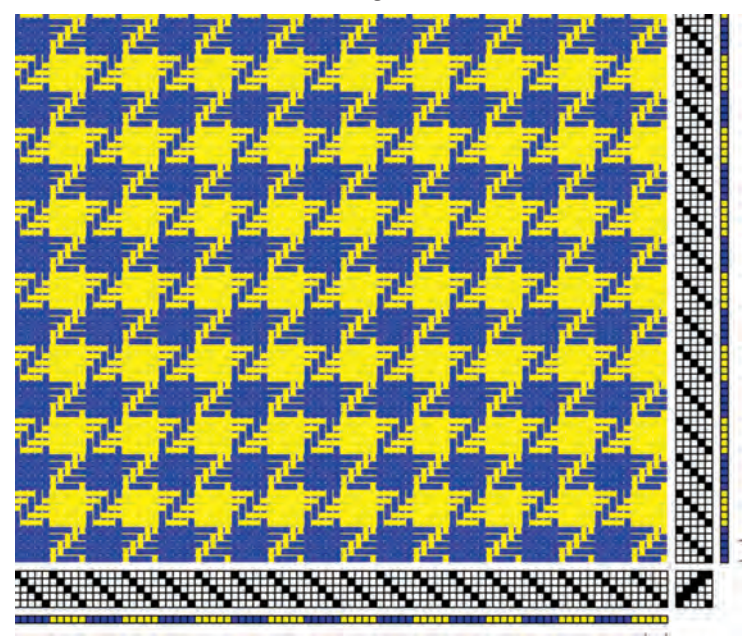

**شكل 56**

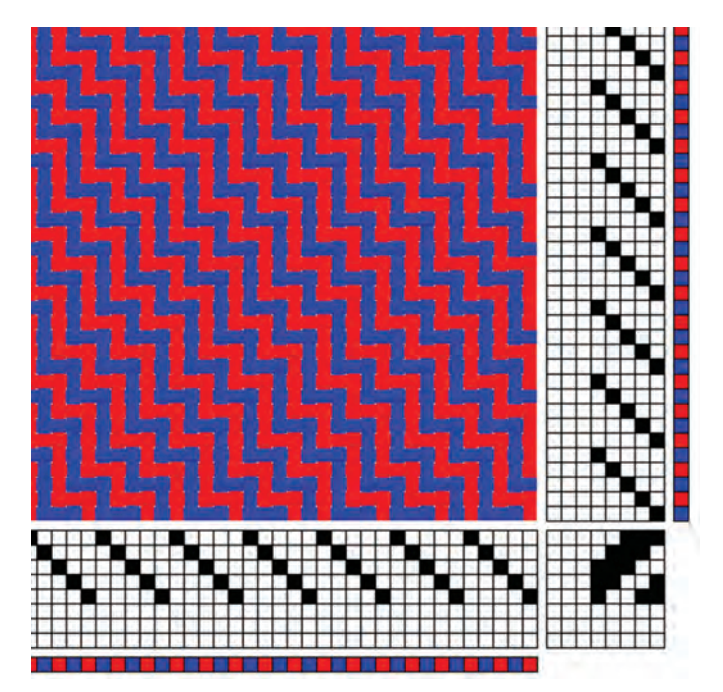

**شكل 57**

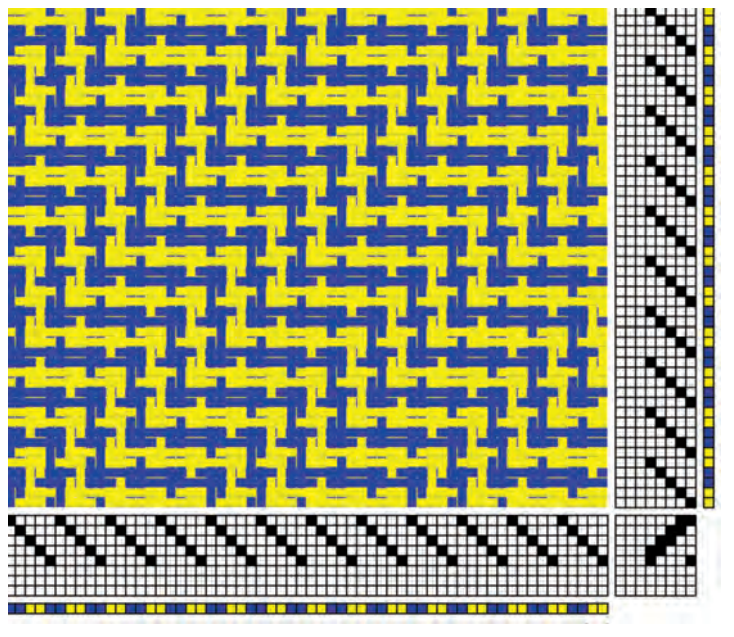

**شكل 58**

با توجه به الگوهای شكل های ۵۵ الی ۵۸ برای هنرجویان تكلیفهایی را تعیین كنید تا در این زمینه به فهم كافی از چگونگی عملكرد نرمافزار دست یابند راپورت بافت و راپورترنگبندی هر طرح را پیدا كنند و چون این نرمافزار مطابق الگوی ماشین بافندگی ساخته شده است می توان گفت با این كار عملكرد ماشین بافندگی را نیز بیشتر خواهند آموخت.

**استفاده از نرمافزار برای رسم نقشه ضربه** همانطور كه در این باره خواندید، نرمافزارهای مختلفی وجود دارد كه برای طراحی پارچه ساخته شده است. اما ظاهر آنها كمی با هم متفاوت است. برای اینكه از این نرمافزارها استفاده كنیم، باید اصول زیر را رعایت كنیم: **1** همواره از شماره تار و شماره پود برای ریپیت طرح استفاده كنید. **2** در هنگام قرار دادن ریپیت طرح در جای تعیینشده توسط نرمافزار، شماره تار و پود قبلی را بر روی شماره تار و پود كه نرمافزار نمایش میدهد قرار دهید. **3** ظاهر طرح اهمیت ندارد بلكه آنچه اهمیت دارد طرحی است كه بر روی پارچه بافته میشود. این دو ممكن است با هم متفاوت باشد زیرا طرحهایی كه در نرمافزار مشاهده می شود نمای بافت از پشت ماشین است، در حالی كه آنچه اهمیت دارد، طرحی است كه از نمای جلوی ماشین دیده میشود. **4** همواره به این نكته توجه كنید كه طرح شما روی پارچه را نمایش میدهد یا زیر پارچه. این موضوع بسیار مهم است زیرا ظاهر طرح كامالً با هم تفاوت دارد.

**ایجاد طرح ضربه با نرمافزار طراحی پارچه** ابتدا كامپیوتر را روشن كنید و نرمافزار را اجرا كنید. پس از آنكه دكمه NEW و سپس hamess singel بزنید در جدول محاورهای مقادیرCollor Weft، Collar Wrap، Dencity Fabric، Treadle، Shaft مربوط به هر كدام را مشخص كنید. به نكات زیر توجه كنید:

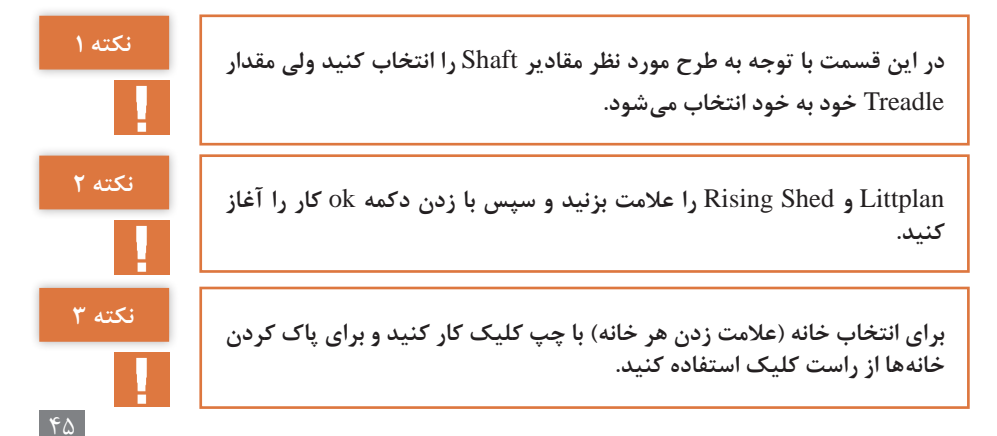

اگر عدد ورد را 3 انتخاب كنیم شكل 59 به نمایش در میآید. نحوه شمارهگذاری در این قسمت با روش معمول یكسان میباشد. معموالً باید ابتدا نخكشی را روی طرح مشخص كرد و حاال با كلیك روی خانههای جدول عالمت مربوطه روی نقشه و نقشه ضربه پدیدار میشود.

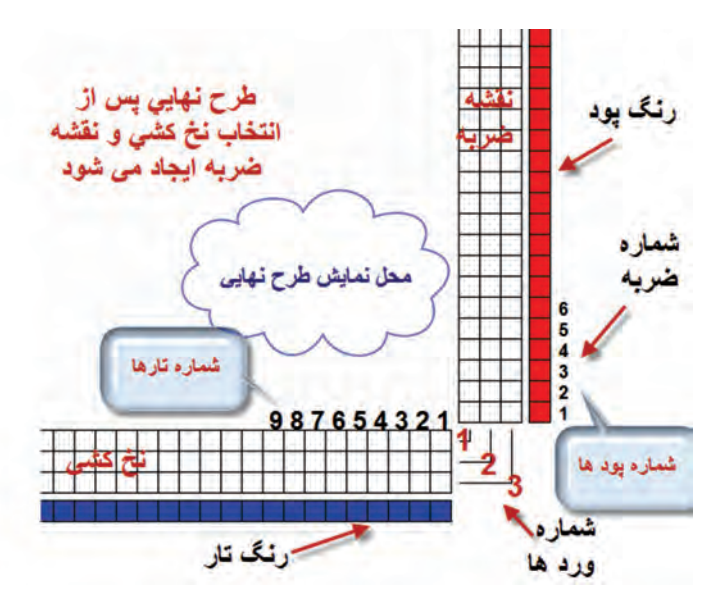

**شكل59 ـ نقشه ضربه به كمك نرمافزار**

به محل تارها و وردها و شماره آنها و شماره پود توجه كنید. این شكل به ما نشان میدهد كه پیوستگی خاصی بین نخكشی و نقشه ضربه و تار و پود وجود دارد و بدین ترتیب، میتوان طرحهای بسیار خوبی را رسم كرد. نكته بسیار مهم در این بخش از نرمافزار این است كه شما میتوانید از موضوع نقشه ضربه در دو حالت استفاده كنید. حالت اول این است كه شما نقشه ضربه و نخكشی را به نرمافزار بدهید و نرمافزار برای شما طرح نهایی را رسم میكند. در مواردی كه میخواهید ببینید آیا نقشه ضربه و نخكشی را كه رسم كردهاید درست است یا خیر؟ از این روش استفاده كنید. حالت دوم برای مواردی است كه شما میخواهید ببینید با تغییراتی در نخكشی و نقشه ضربه چه طرحی ایجاد میشود؟ این كار باعث میشود تا شما با صرف كمترین زمان طرحهای جدیدی را ایجاد كنید.

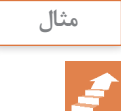

**برای حالت اول: به كمك نرمافزار، نقشه ضربه و نخكشی را برای سرژه 2 و 2 را رسم كنید كل تار را 100 و تراكم تار را روی 8 تار در سانتیمتر و كل پود را 60 و تراكم پود را روی 6 پود در سانتیمتر و رنگ تار را سبز و رنگ پود را قهوهای قرار دهید. روش كار: ابتدا نرمافزار را فعال كنید و به شكل 64 در آورید. رنگ تار و پود و تراكم تار و پود و تعداد تار و پود و تعداد شفت را روی مقادیر خواسته شده قرار دهید. در قسمت نقشه ضربه، سرژه 2 و 2 صعودی را رسم كنید. )شكل 59(**

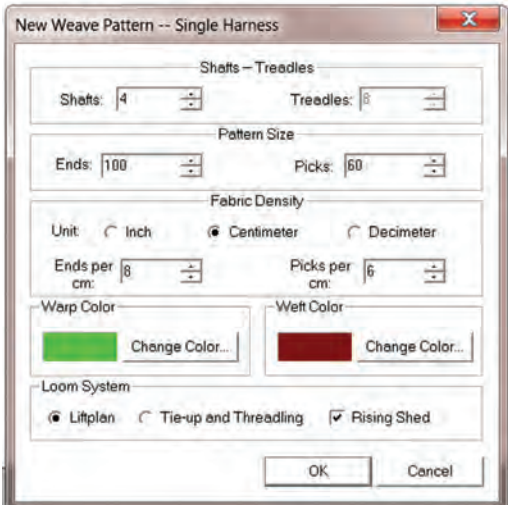

**شكل 60ـ كادر محاورهای برای ترسیم نقشه ضربه**

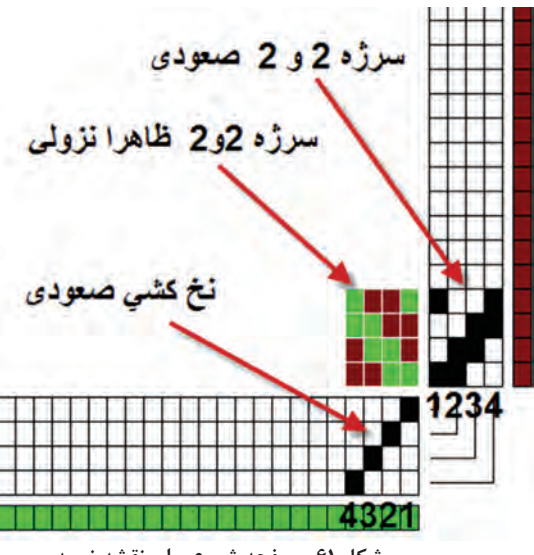

**شكل 61 ـ صفحه شروع برای نقشه ضربه** 

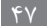

در این حالت ابتدا نخكشی را به صورت صعودی رسم میكنیم. )تار اول، ورد اول ـ تار دوم، ورد دوم ـ تار سوم، ورد سوم ـ تار چهارم، ورد چهارم). سپس در قسمت نقشه ضربه سرژه 2 و 2 صعودی را رسم میكنیم. اما میبینیم كه طرح به صورت نزولی دیده میشود. آیا میدانید دلیل آن چیست؟ دلیل این موضوع این است كه ما در اینجا طرحی را میبینیم كه در پشت ماشین دیده میشود. )شكل 62( در حالیكه پس از اجرا، این طرح به صورت صعودی در خواهد آمد. برای اینکه همین حاال استفاده کنید. حاال به کمک Design Inverse طرح پشت پارچه را ببینید از دكمه باالی نرمافزار Repeat دستور تکرار را ایجاد می کنیم. ایجاد تکرار همانند طراحی میباشد و آن را در شکل ٦٢ مشاهده می کنید.

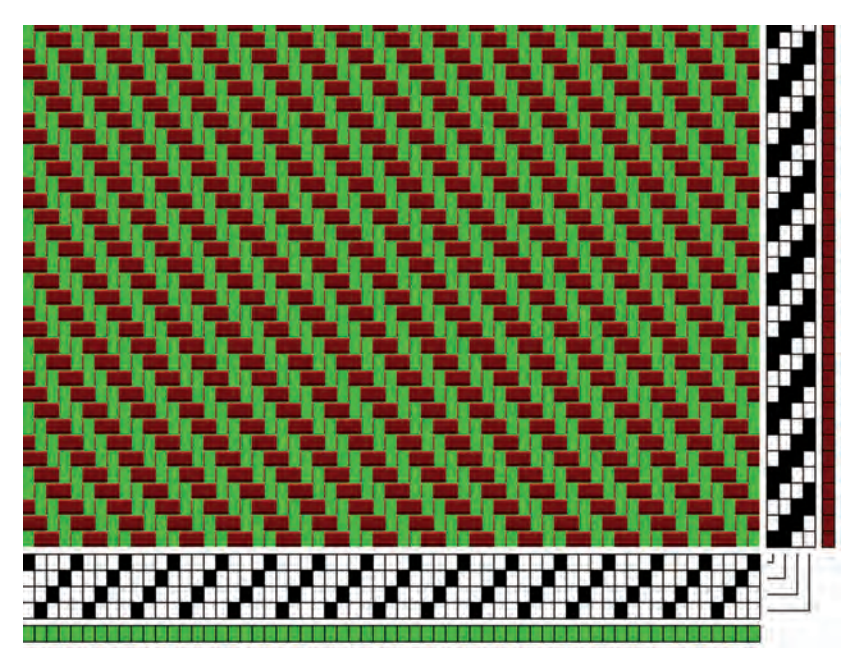

**شكل 62ـ اجرای دستور تكرار** 

در هنگام طراحی به این نكته مهم توجه داشته باشید كه طرح بافته شده به چه صورت خواهد بود در شکل ٦٣ طرحی را که در نهایت بافته خواهد شد را مشاهده می کنید. این تصویر از طریق دکمه Design Inverse بهدست آمده است.

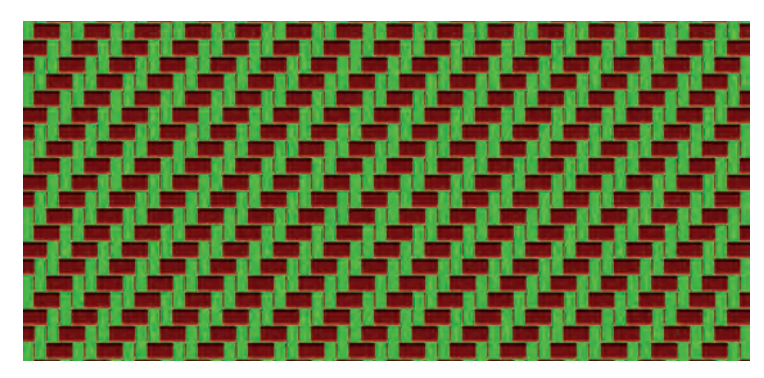

**شكل 63 ـ نمای پشت طرح بافت**

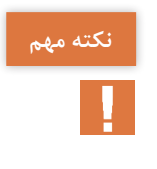

**هر پارچهای رو و پشت دارد و در نتیجه ممكن است بافت پشت و روی پارچه یكسان نکته مهم نباشد. بنابراین باید دقت كرد كه طرحی كه تهیه میكنید برای كدام حالت در نظر گرفتهاید. اغلب بافندگان و بهخصوص برای پارچههای نفیس ترجیح میدهند روی پارچه در سطح زیری ماشین قرار گیرد تا از آسیبهای احتمالی در امان باشد. برای مشاهده طرح پشت پارچه از دکمه** Design Inverse **نرمافزار استفاده کنید.**

**حالت دوم:** 

**در این مثال از طرح ساتین استفاده کنید و پس از آنكه طرح ساتین را رسم كردید. برای افزایش استحكام پارچه از نقاط كمكی و یا پیوندی استفاده میكنید. در این حالت، نرمافزار نقشه ضربه را اصالح میكند. برای این كار ساتین10 را با پرش 3 در نظر بگیرید. روی نرمافزار، نقشه ضربه10 پودی و نخكشی صعودی را رسم كنید. بنابراین شكل 64 ایجاد میگردد.**

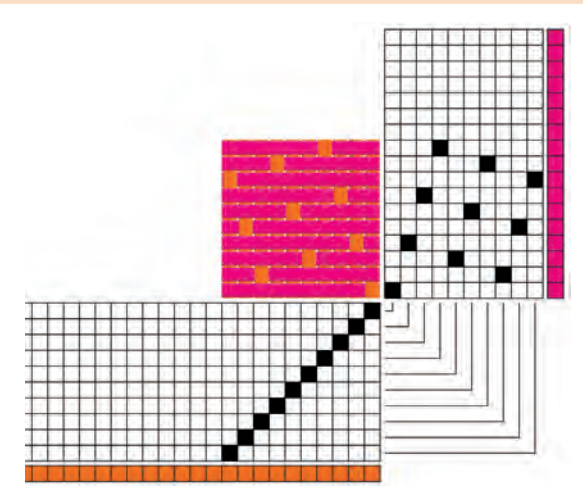

**شكل64 ـ ساتین10 با پرش 3 روی نرمافزار**

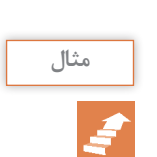

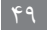

حاال میتوانید از هر طرف به اندازه 4 تكرار واحد طرح را انجام دهید. تا شكل 65 بهدست آید.

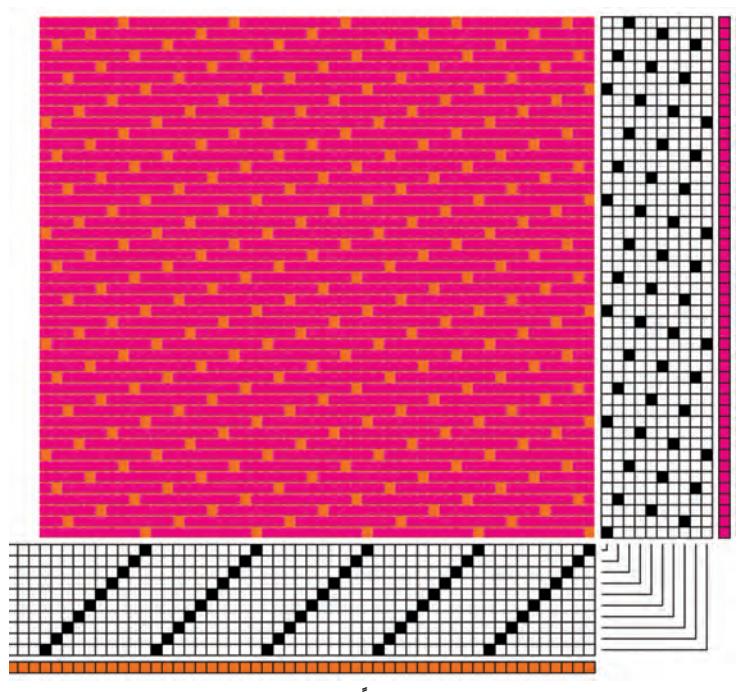

**ً شكل 65 ـ تكرار طرح كه مجموعا 50 تار و پود را شامل میشود.**

همانطور كه در این طرح مشاهده میكنید به ازای هر 9 پودی كه رو قرار میگیرد فقط یك تار قرار دارد. این موضوع باعث كاهش استحكام پارچه میشود. حاال به كمك نقاط پیوستگی استحكام پارچه را افزایش میدهیم. اگر در طراحی با دست این كار را انجام دهید به ازای هر نقطه پیوستگی كه ایجاد میكنید باید نقشه ضربه را نیز اصالح كنید. چرا كه اگر نقشه ضربه اصالح نشود. بافت به همان صورت قبلی اجرا خواهد شد. در واقع نقشه ضربه باعث میشود تا بافت انجام شود. اما این نرمافزار به طور اتوماتیک نقشه ضربه را اصلاح می كند. به طور یک درمیان در طرح نقطه پیوستگی، ایجاد میكنیم. برای این كار بر روی نقطه مورد نظر، در طرح اصلی بروید و روی آن نقطه چپ كلیك كنید. در این لحظه به نقشه ضربه نگاه كنید كه همزمان، روی نقشه ضربه نیز یك نقطه ایجاد میشود. کمی تغییر را بر روی نخكشی نیز میتوانید انجام دهید. با این توضیح كه در هنگام تغییر در نخ كشی، نقشه ضربه تغییر نمی كند ولی طرح اصلی تغییر می كند. اگر به اشتباه نقطهای را ایجاد كردید كافی است تا روی همان نقطه راست كلیك كنید تا به

نقاط پيوستگر

حالت اول برگردد. شكل 66 تغییر ناشی از ایجاد نقطه پیوستگی بر روی نقشه ضربه را نشان میدهد. این نقاط را پیدا كنید.

**شكل 66 ـ افزودن نقاط پیوستگی** 

درباره اضافه كردن نقاط پیوستگی به چند نكته توجه كنید. **1** نقطه پیوستگی را در نرمافزار، میتوان بر روی نقش ضربه و یا طرح اصلی ایجاد كرد. ایجاد نقطه پیوستگی بر روی هر كدام، باعث میشود تا بقیه نقاط به صورت اتوماتیك ایجاد شود. **٢** ایجاد نقاط پیوستگی، با اینكه برای افزایش استحكام پارچه به كار میرود ولی باید به گونهای طراحی شود تا پارچه را زیباتر كند و یا حداقل به زیبایی پارچه لطمهای وارد نكند. **٣** هر نقطه پیوستگی كه ایجاد شود به اندازه تكرار طرح، تكرار خواهد شد. در اینجا چون 5 تكرار وجود دارد، هر نقطه پیوستگی 5 بار تكرار خواهد شد. **٤** پس از ایجاد نقطه پیوستگی، این نقطه با بقیه نقاط تفاوتی ندارد و همانطور كه در شكل میبینید. این نقاط تفاوت ظاهری با بقیه نقاط ندارند و برای پیدا كردن آنها باید دید كه كدام نقاط از قانون مربوط به ساتین تبعیت نكرده است.

**تأثیر نخكشی بر روی طرح** در شكل 67 نخكشی مربوط به یك ساتین 5 را مشاهده میكنید. نحوه قرارگیری طرح را با توجه به تغییری كه در نخكشی ایجاد شده است را بررسی كنید و سپس از هنرجویان بخواهید تا درباره آن بحث كنند. دقت كنید كه مبنای مقایسه شما ریپیت طرح عادی باشد و به ریپیت طرح نرمافزاری توجه نکنید.

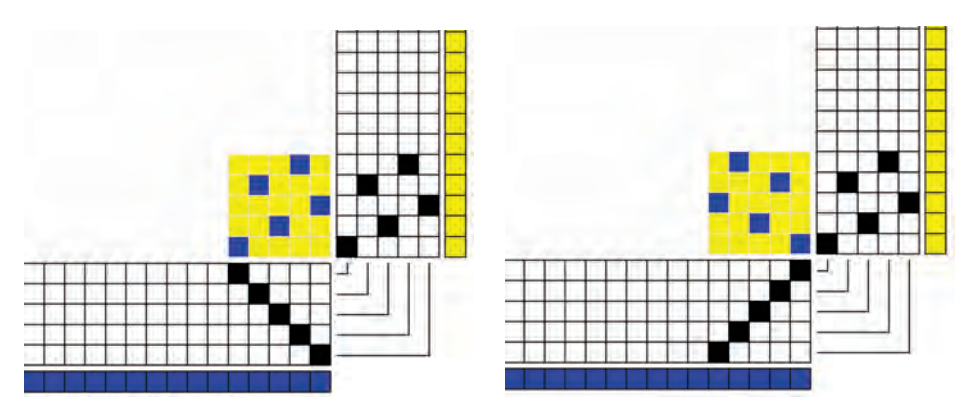

**شكل 67 ـ تأثیر نخكشی روی طرح**

**گزینههای نرمافزاری ویندوز** در این نرمافزار نیز گزینههایی كه در نرمافزار دیگر تحت سیستم عامل ویندوز وجود دارد. این گزینهها عبارتاند از: File Edit View Tools Color همه گزینههایی كه در نوار ابزار مشاهده میشود در این گزینهها وجود دارد. اما گزینه as Save: برای ذخیره نقشههای ایجاد شده در محل مورد نظر میباشد. این گزینه در منوی File وجود دارد. Print برای چاپ كردن تصویر مورد نظر بر روی كاغذ است. این گزینه در منوی File وجود دارد. پس از آنكه هنرجویان بر اصول كار با نرمافزار تسلط نسبی پیدا كردند به كمك تعیین تحقیق برای هنرجویان، آنها را به سمت كار بیشتر با این نرمافزار هدایت كنید.